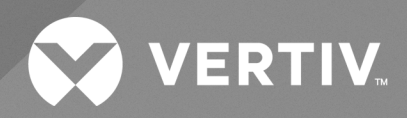

# Wireless Sensor Network (WSN)

**Installer/User Guide**

The information contained in this document is subject to change without notice and may not be suitable for all applications. While every precaution has been taken to ensure the accuracy and completeness of this document, Vertiv assumes no responsibility and disclaims all liability for damages resulting from use of this information or for any errors or omissions.

Refer to local regulations and building codes relating to the application, installation, and operation of this product. The consulting engineer, installer and/or end user is responsible for compliance with all applicable laws and regulations relating to the application, installation, and operation of this product.

The products covered by this instruction manual are manufactured and/or sold by Vertiv. This document is the property of Vertiv and contains confidential and proprietary information owned by Vertiv. Any copying, use or disclosure of it without the written permission of Vertiv is strictly prohibited.

Names of companies and products are trademarks or registered trademarks of the respective companies. Any questions regarding usage of trademark names should be directed to the original manufacturer.

### **Technical Support Site**

If you encounter any installation or operational issues with your product, check the pertinent section of this manual to see if the issue can be resolved by following outlined procedures.

Visit [https://www.vertiv.com/en-us/support/](https://www.vertivco.com/en-us/support/) for additional assistance.

i

# **TABLE OF CONTENTS**

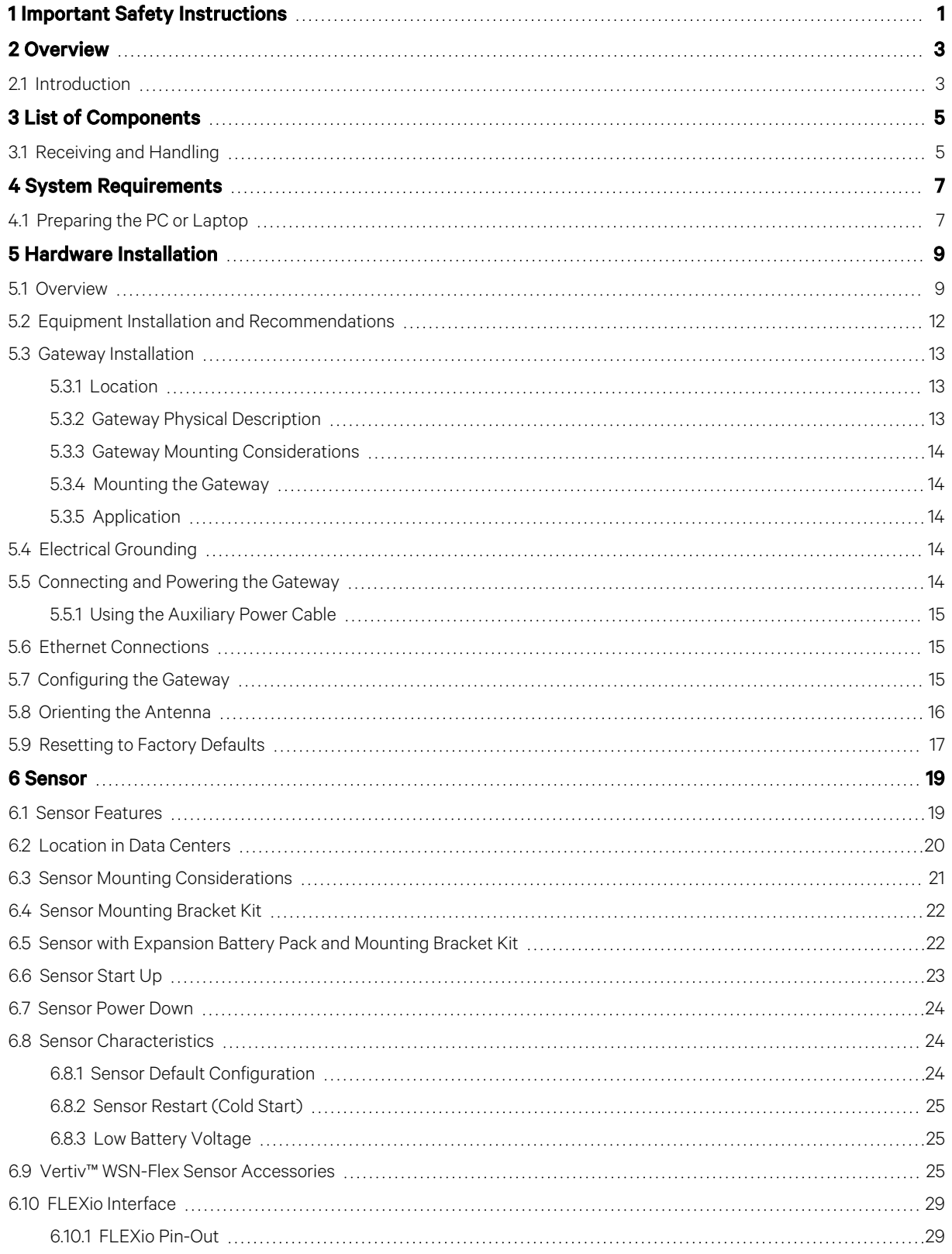

ii

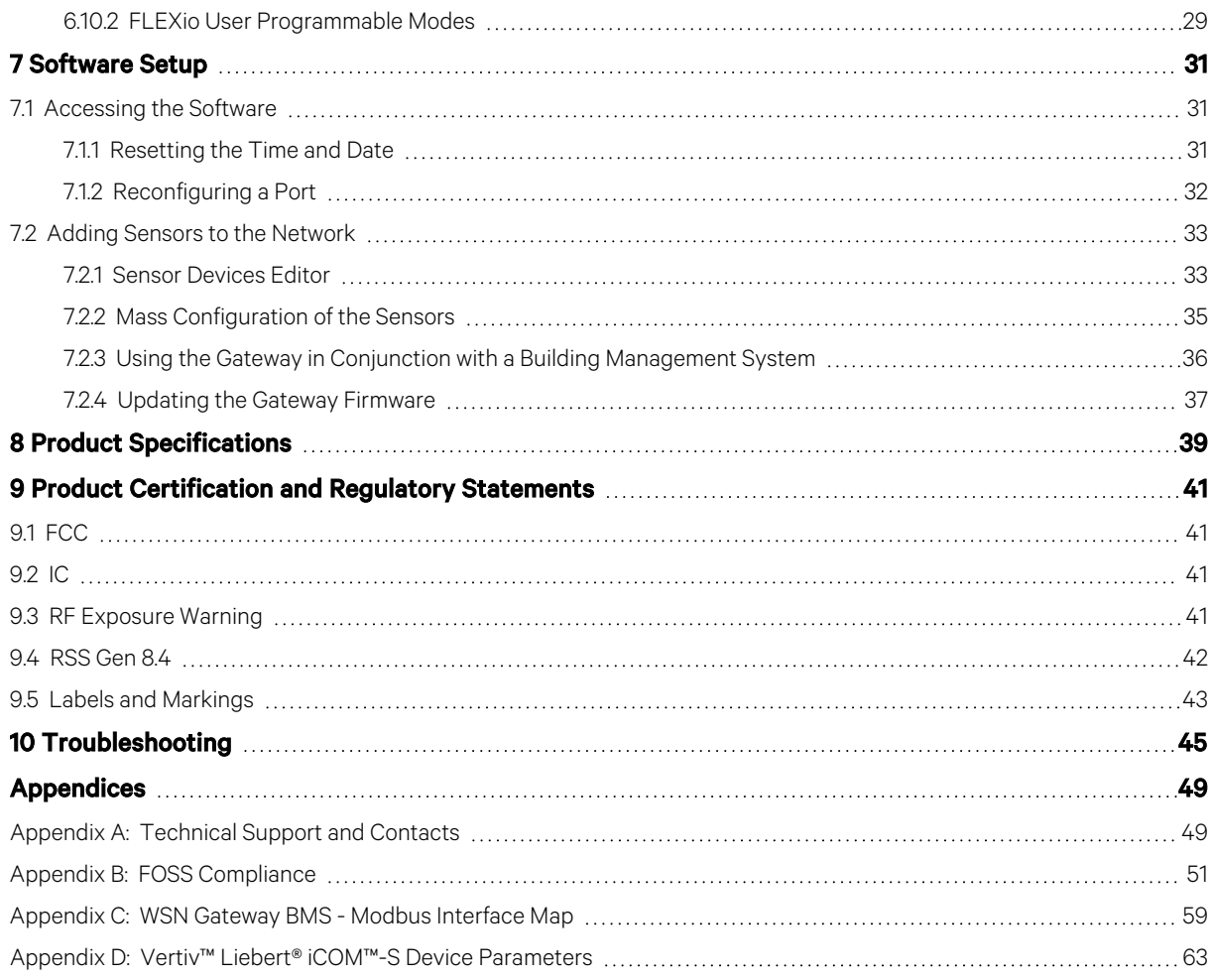

# <span id="page-4-0"></span>**1 Important Safety Instructions**

#### SAVE THESE INSTRUCTIONS

This manual contains important safety instructions. Follow all of these instructions during installation and maintenance of the Vertiv™ Wireless Sensor Network (WSN). Read this manual thoroughly before attempting to install or operate this unit.

Only properly trained and qualified personnel should move, install, or service this equipment.

Adhere to all warnings, cautions, installation, operating, and safety instructions on the unit and within this manual. Follow all operating and user instructions.

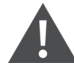

WARNING! Risk of electric shock. Can cause serious injury or death. Building and equipment damage may also result. Open all local and remote electric power supply disconnect switches and verify that power is off with a voltmeter before working within any electric connection enclosures. The Vertiv™ Liebert® iCOM™ controller does not isolate power from the unit, even in the "Unit Off" mode. Some internal components require and receive power even during the "unit off" mode of the Liebert® iCOM™ controller.

Installation, service, and maintenance work must be performed only by properly trained and qualified personnel and in accordance with applicable regulations and manufacturers' specifications. Opening or removing the covers to any equipment may expose personnel to lethal voltages within the unit even when it is apparently not operating and the input wiring is disconnected from the electrical source.

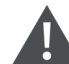

WARNING! Risk of short circuits and electric shock. Can cause serious injury or death. Building and equipment damage can result from cut insulation or damaged wires. Can cause overheated wiring, smoke, fire, activation of fire suppression systems and EMS personnel, and loss of power to fans. Verify that all wiring connections are tight and that all wiring is contained within the junction box prior to closing and securing the cover.

Insert CSA-certified or UL-listed bushings into holes and/or knockouts used to route wiring through metal panels to protect the wire insulation from contact with sheet metal edges.

WARNING! Risk of improper wire sizing/rating and loose electrical connections causing overheated wire and electrical connection terminals resulting in smoke or fire. Can cause serious injury or death. Building and equipment damage may also result. Use correctly sized copper wire only and verify that all electrical connections are tight before turning power On. Check all electrical connections periodically and tighten as necessary.

#### **NOTICE**

Risk of improper control circuits. Can cause equipment damage.

When using jumpers for troubleshooting, always remove jumpers when maintenance is complete. Jumpers left connected could override controls and cause equipment damage.

Vertiv™ Wireless Sensor Network (WSN) Installer/User Guide

This page intentionally left blank

# <span id="page-6-0"></span>**2 Overview**

# <span id="page-6-1"></span>**2.1 Introduction**

The Vertiv™ Wireless Sensor Network (WSN) uses a gateway and sensor nodes that use a direct sensor to gateway communication path for environmental monitoring and control. Each application is different in that the final installed system performance is dependent on a number of factors that are not within Vertiv's control.

The sensor nodes contain multiple on-board or connected sensors allowing for multiple data points to be communicated wirelessly back to the gateway to be aggregated and displayed. Selected data is communicated out of the gateway to connected systems using wired means. The system can be controlled or monitored with system or user configuration values.

This solution offers a join process where advanced sensor nodes can be easily and securely added to the gateway using autodiscovery—programming cables are not required. After sensor nodes have been added securely, the network can be locked down to prevent unknown devices from entering the network. The gateway can support connectivity and communication with up to 300 sensor nodes on a fully populated system.

For enhanced environmental sensing capabilities, Vertiv™ WSN FLEX sensor nodes provide:

- Temperature and humidity control
- Dual programmable digital/analog IO
- An accelerometer
- A Piezo buzzer

The sensor nodes can be powered using three methods with automatic failover between all power methods to increase up time and availability, prioritized in the following order:

- 1. Standard local micro-USB power source
- 2. External battery pack
- 3. Internal batteries

When sensors are joined to the gateway, communication begins automatically and data is made available via SNMP or Modbus TCP protocol and to an API to externally connected clients.

Vertiv™ Wireless Sensor Network (WSN) Installer/User Guide

This page intentionally left blank

# <span id="page-8-0"></span>**3 List of Components**

Components included in each order are provided below.

#### Table 3.1 Vertiv™ WSN Gateway Components

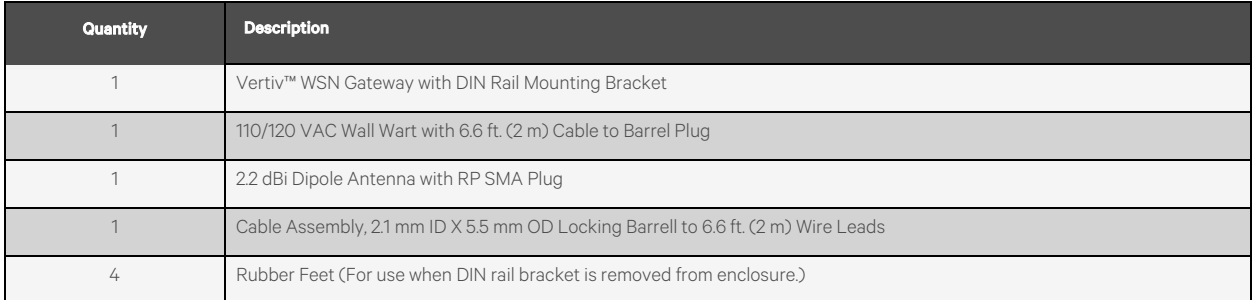

#### Table 3.2 Vertiv™ WSN Flex Sensor

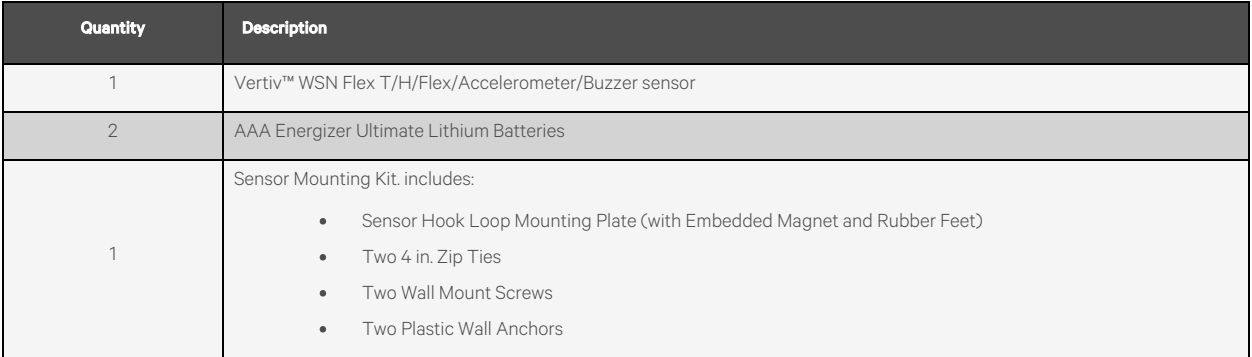

#### NOTE: The Vertiv™ WSN Flex Sensor can also be powered locally with or without batteries using a micro-USB cable (not included with order).

#### Table 3.3 Vertiv™ WSN Extended Battery Pack\*

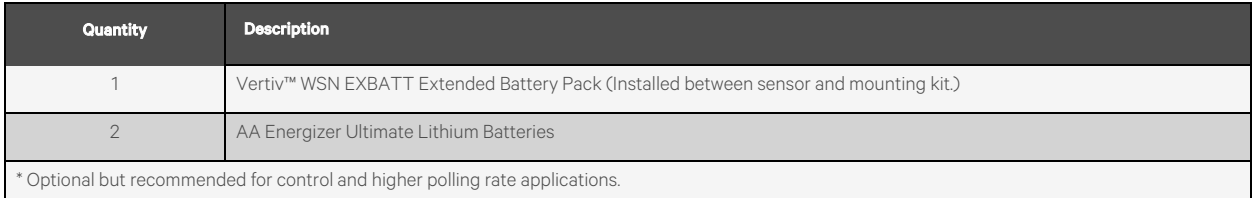

### <span id="page-8-1"></span>**3.1 Receiving and Handling**

Upon receipt of the Vertiv™ WSN solution components:

- Verify that the labeled equipment matches the bill of lading.
- Inspect all items for visible and concealed damage. If damage is noted:
	- Report damage immediately to the carrier.
	- Send a copy of the filed damage claim to Vertiv or your sales representative.

#### NOTE: Optional items may be shipped separately or loose. These items will be indicated on the packing list.

Vertiv™ Wireless Sensor Network (WSN) Installer/User Guide

This page intentionally left blank

# <span id="page-10-0"></span>**4 System Requirements**

The PC or laptop you use to configure the gateway must meet the following requirements:

- Chrome version 76.0.3808 or higher or Microsoft Edge version 90 or higher.
- 10/100 base-TX Ethernet communication protocol.

<span id="page-10-1"></span>NOTE: Vertiv recommends the use of the Chrome browser.

# **4.1 Preparing the PC or Laptop**

To connect the gateway, the connecting PC or laptop must first be placed on the corresponding network that lines up with [Table 4.1](#page-10-2) below.

### <span id="page-10-2"></span>Table 4.1 Default Gateway Network Settings

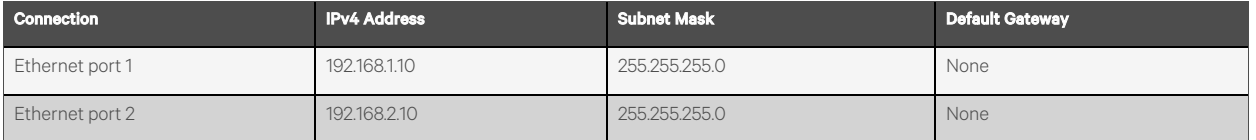

Use the following procedure to change the PC or laptop network settings. See Figure 4.1 [on the next page](#page-11-0).

- 1. Open *Windows Control Panel* and select Network and Internet, then select Network and Sharing Center.
- 2. Click *Change Adapter Settings* .
- 3. Right click the Ethernet connection that is being use and select *Properties*.
- 4. Select *Internet Protocol Version 4 (TCP/IPv4)* and click Properties.
- 5. Select Use the following IP address.
- 6. Enter an IP address that is on the same subnet as the gateway port that is being accessed. Do not use the same IP address as the gateway port itself. Examples:
	- An IP address of 192.168.1.11 on the PC or laptop allows access to port 1 of the gateway.
	- An IP address of 192.168.2.11 on the PC or laptop will allow access to port 2 of the gateway.
- 7. Enter this subnet mask: 255.255.255.0.

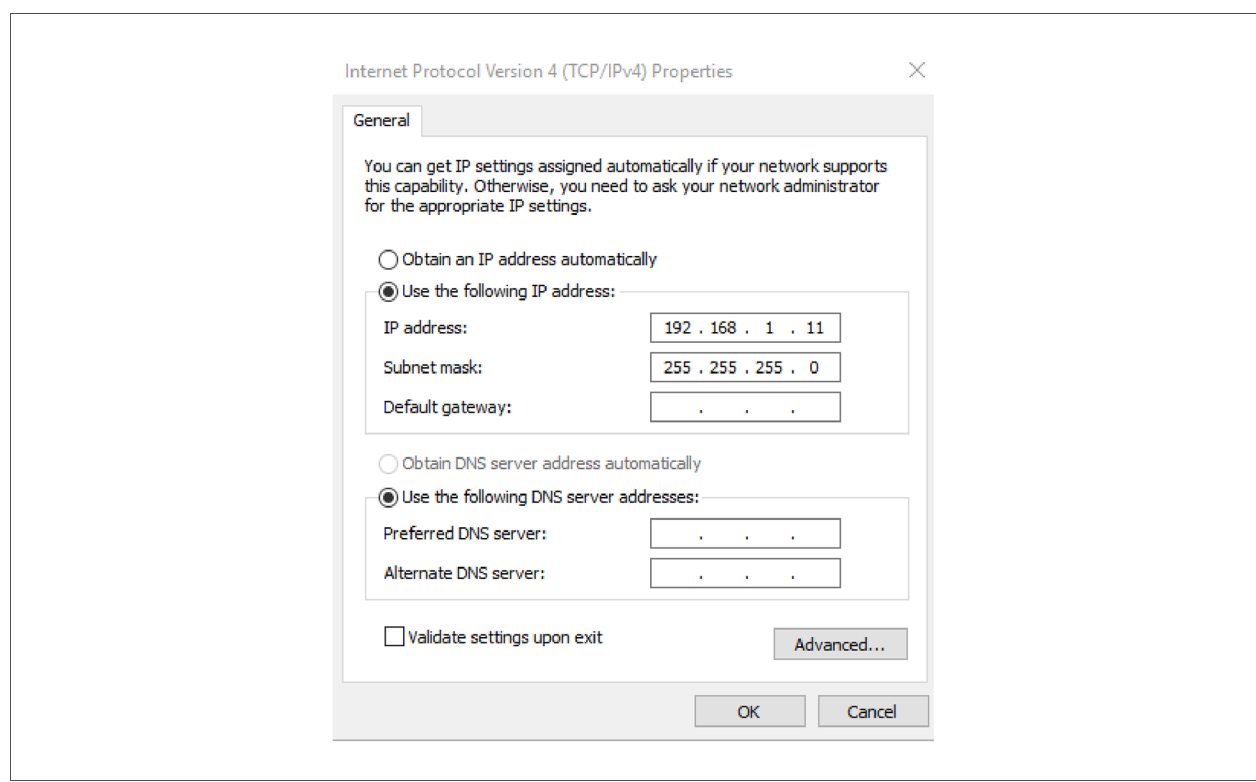

### <span id="page-11-0"></span>Figure 4.1 PC or Laptop IP Settings Connecting Port 1 to the Gateway

# <span id="page-12-0"></span>**5 Hardware Installation**

WARNING! Risk of electric shock. Can cause serious injury or death. Building and equipment damage may also result. Open all local and remote electric power supply disconnect switches and verify that power is off with a voltmeter before working within any electric connection enclosures. The Vertiv™ Liebert® iCOM™ controller does not isolate power from the unit, even in the "Unit Off" mode. Some internal components require and receive power even during the "unit off" mode of the Liebert® iCOM™ controller.

Installation, service, and maintenance work must be performed only by properly trained and qualified personnel and in accordance with applicable regulations and manufacturers' specifications. Opening or removing the covers to any equipment may expose personnel to lethal voltages within the unit even when it is apparently not operating and the input wiring is disconnected from the electrical source.

WARNING! Risk of short circuits and electric shock. Can cause serious injury or death. Building and equipment damage can result from cut insulation or damaged wires. Can cause overheated wiring, smoke, fire, activation of fire suppression systems and EMS personnel, and loss of power to fans. Verify that all wiring connections are tight and that all wiring is contained within the junction box prior to closing and securing the cover.

Insert CSA-certified or UL-listed bushings into holes and/or knockouts used to route wiring through metal panels to protect the wire insulation from contact with sheet metal edges.

WARNING! Risk of improper wire sizing/rating and loose electrical connections causing overheated wire and electrical connection terminals resulting in smoke or fire. Can cause serious injury or death. Building and equipment damage may also result. Use correctly sized copper wire only and verify that all electrical connections are tight before turning power On. Check all electrical connections periodically and tighten as necessary.

## <span id="page-12-1"></span>**5.1 Overview**

NOTE: Read this manual thoroughly before installing or operating this unit. Only properly trained and qualified personnel should move, install, or service this equipment.

The following subsections provide detailed instructions and information regarding connecting and configuring the gateway.

See Figure 5.1 [on the next page](#page-13-0), [Figure 5.2](#page-14-0) on page 11 and Figure 5.3 [on page 12](#page-15-1) for the illustrations of each of the components.

NOTE: Some gateways are used in standalone applications and do not reside on a network. In these cases, it is still important to configure the items outlined in this section.

### <span id="page-13-0"></span>Figure 5.1 Gateway and Antenna

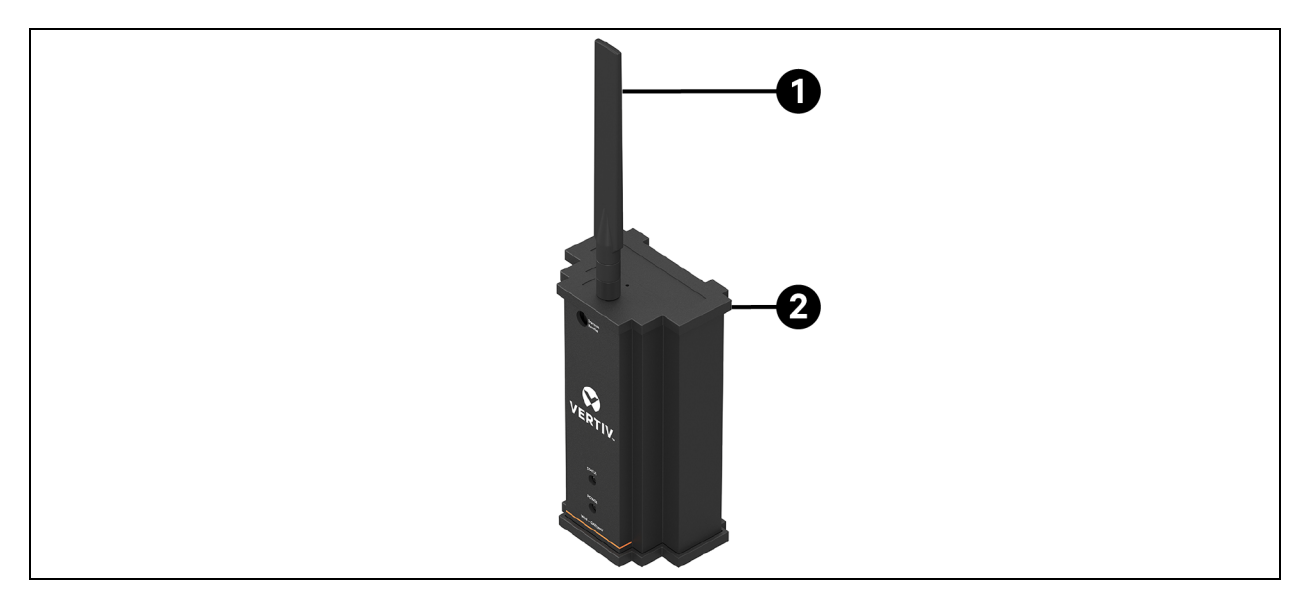

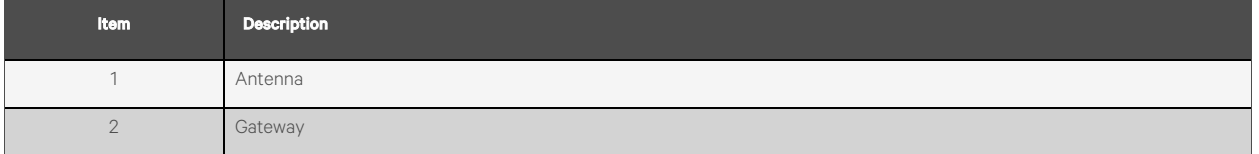

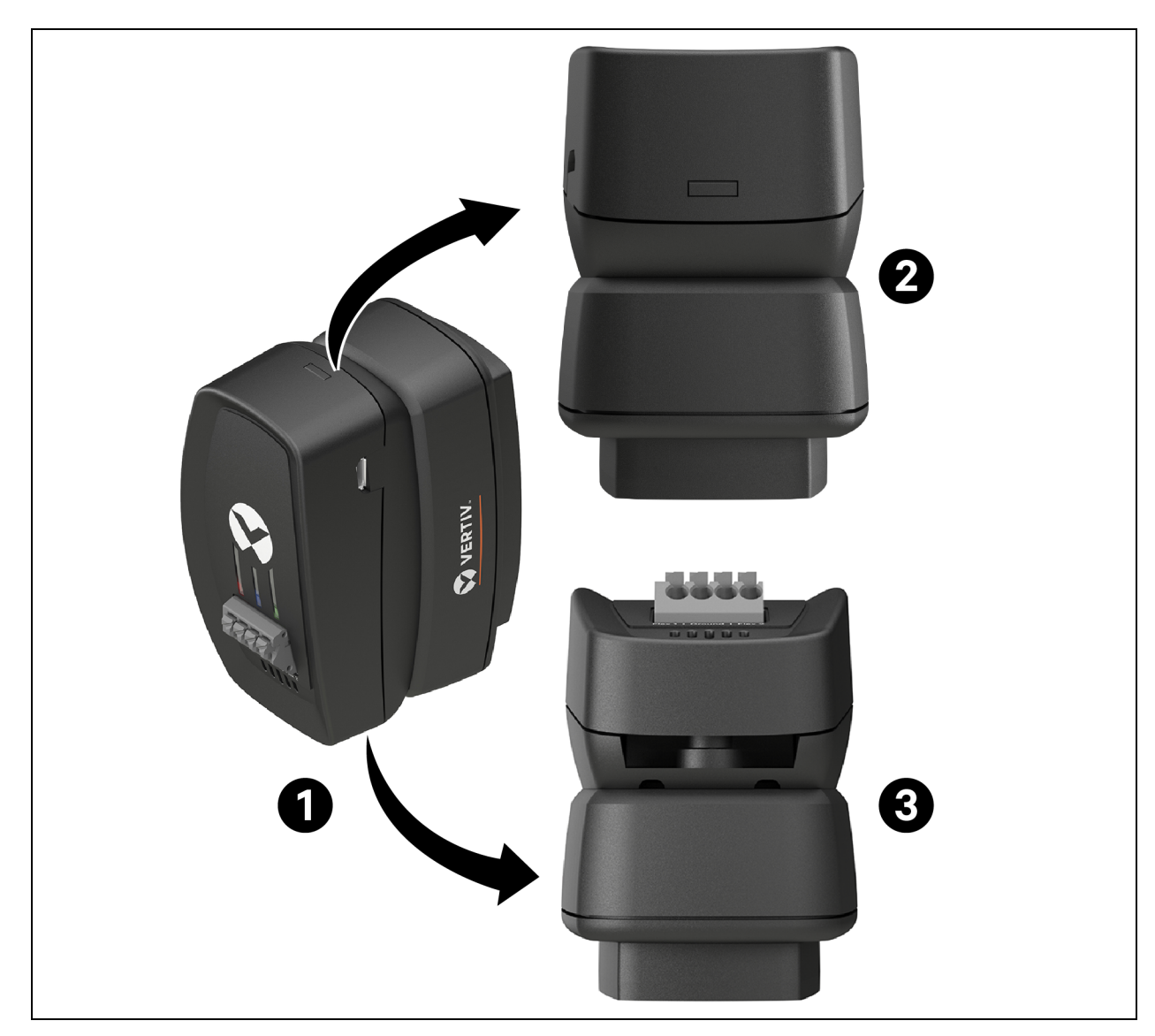

<span id="page-14-0"></span>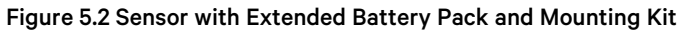

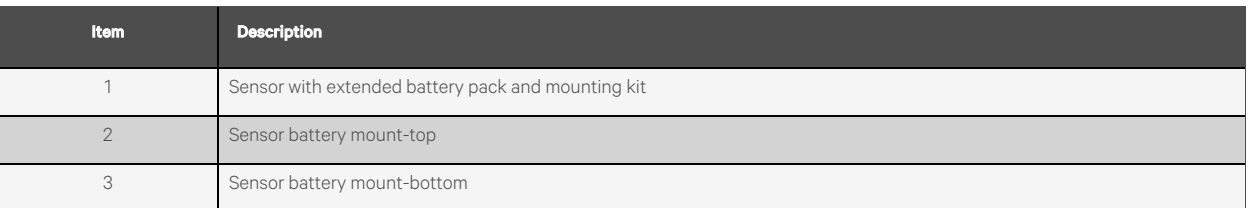

#### <span id="page-15-1"></span>Figure 5.3 Sensor and Mounting Kit

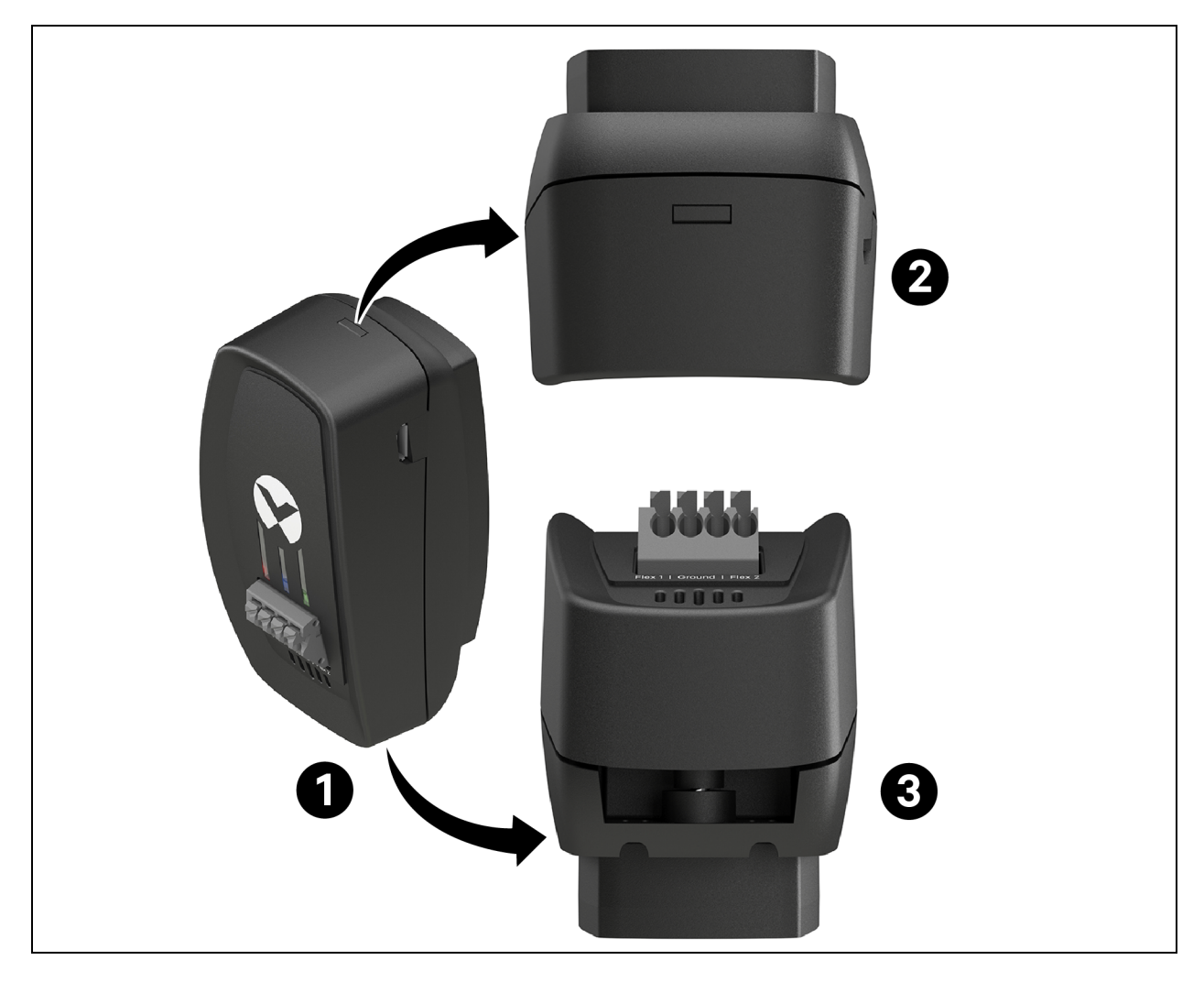

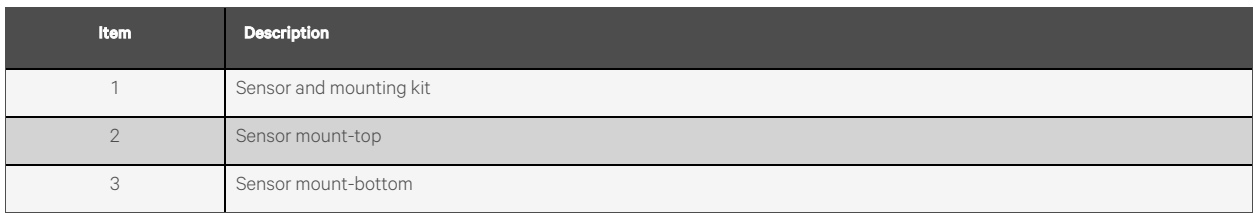

### <span id="page-15-0"></span>**5.2 Equipment Installation and Recommendations**

NOTE: The technology used in the Vertiv™ WSN is a direct sensor to gateway communication path. Every application is different in that final installed system performance is dependent on a significant number of factors not within the control of Vertiv. The guidelines provided in this section are recommendations only and Vertiv makes no guarantee for system performance in every application.

NOTE: Gateways and sensors are intended for indoor use only.

# <span id="page-16-1"></span><span id="page-16-0"></span>**5.3 Gateway Installation**

### **5.3.1 Location**

- The final location should be near the center of the final installed sensor field.
- Mount at a height that minimizes the number of obstructions near the antenna, between the gateway and sensor nodes.
- Align the sensor to gateway communication paths in a parallel alignment to the direction of rack rows as much as possible to reduce perpendicular obstructions to the wireless signal.
- In high density data center environments, a maximum diameter of roughly 400 ft. (with gateway at the center) is recommended. Open environments and applications with clear line of sight support longer distances.
- The gateway antenna should be adjusted such that it is perpendicular to the floor.

### <span id="page-16-2"></span>**5.3.2 Gateway Physical Description**

The gateway electronics are enclosed in an aluminum extrusion with abs end caps. The enclosure has connections for power, Ethernet, and an antenna. The unit is designed to be mounted on a DIN rail bracket, if desired. The DIN rail bracket may be easily removed by removing the four screws attached the DIN rail to the back of the enclosure. Four rubber feet are provided with each gateway that can be applied if the gateway is to be placed on a table top.

### Figure 5.4 Gateway

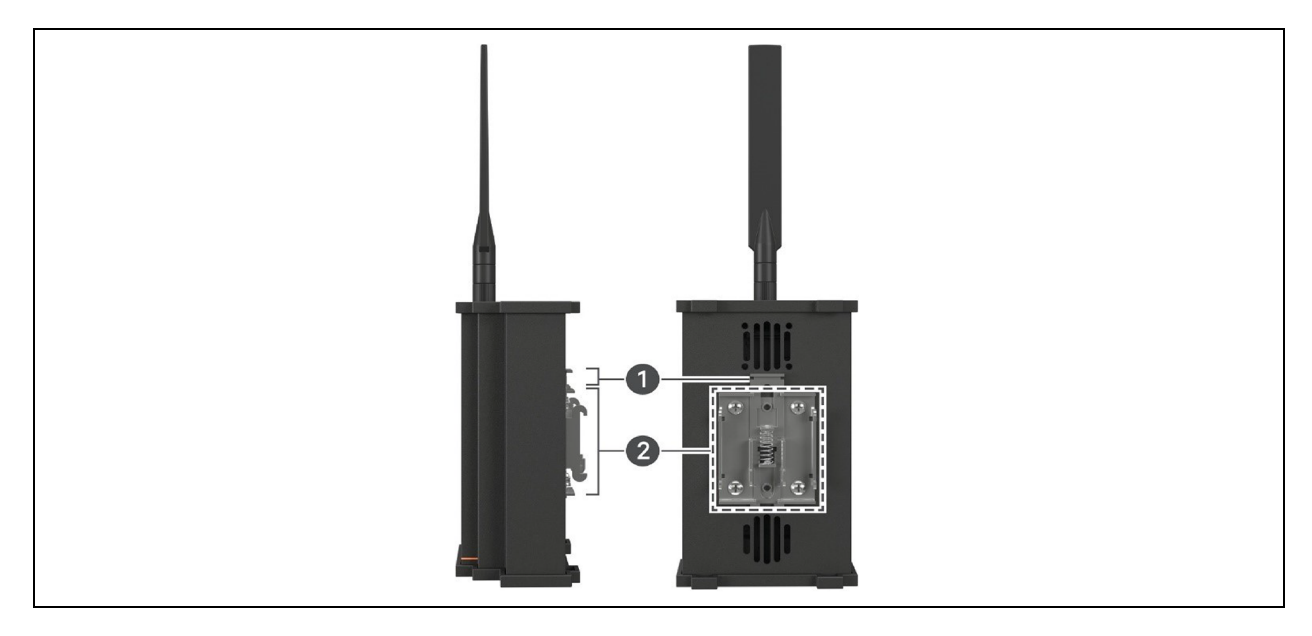

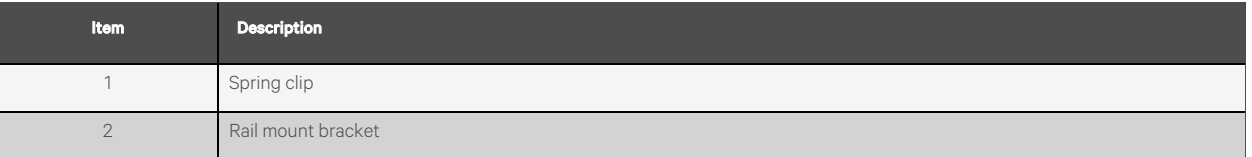

### <span id="page-17-0"></span>**5.3.3 Gateway Mounting Considerations**

This section provides information to properly mount the gateway and make electrical connections, including the wiring, grounding, and host system connections.

The unit itself is not designed for outdoor mounting without a suitable enclosure. The gateway should be mounted in an approved electrical enclosure inside of a building and in a location that allows convenient access to the host system network process control network, and to the wireless field device network. The location of the unit must protect the gateway from contamination and moisture.

### <span id="page-17-1"></span>**5.3.4 Mounting the Gateway**

The gateway can be snapped onto a standard 35 mm DIN rail system.

#### To clip the unit onto the DIN rail:

- 1. Tilt the unit at a slight angle to allow the lower lip of the chassis to catch the bottom of the DIN rail.
- 2. Apply simultaneous pressure up and towards the DIN rail to snap the back of the unit securely onto the rail.

#### To remove the unit:

- 1. Lift the gateway base station while also pulling the top away from the DIN rail.
- 2. Once the unit is released from the DIN rail, slide the entire unit down until the bottom hooks are clear of the DIN rail.

The gateway can also be placed onto a solid surface by removing the DIN rail bracket four screws and installing the four rubber feet.

NOTE: Follow FCC recommendations for RF exposure warning to maintain a minimum of 7.9 in. (20 cm) clearance for bystanders and antenna co-location.

Screw the antenna into the SMA plug on top of the gateway. Ensure the antenna is perpendicular to the ground for best reception.

### <span id="page-17-2"></span>**5.3.5 Application**

<span id="page-17-3"></span>Once power is applied to the gateway, the gateway will boot up and be ready to access either of the RJ45 CAT5/6 Ethernet ports on the bottom of the gateway. The gateway is available when the blue status LED on the front is active.

### **5.4 Electrical Grounding**

The DIN rail should always be grounded in accordance with national and local electrical codes. The most effective grounding method is a direct connection to earth ground with minimal impedance. Grounding to the gateway is accomplished through the DIN rail clip on the back of the gateway. The negative power lead on the DC input cable is also internally connected to the gateway enclosure.

### <span id="page-17-4"></span>**5.5 Connecting and Powering the Gateway**

Physically connect the PC or laptop to the gateway with an Ethernet cable and power the gateway using these steps:

1. Connect one end to the Ethernet port of the PC or laptop.

NOTE: Make sure the PC or laptop Ethernet port's IP is set correctly. See [Preparing the PC or Laptop](#page-10-1) [on page 7](#page-10-1) for more details.

- 2. Connect the other end to one of the Ethernet ports on the gateway.
- 3. Connect the locking barrel connector to the gateway using the supplied DC power supply.

### NOTE: The auxiliary power cable may also be used. If using the auxiliary power cable, see the [Using the Auxiliary](#page-18-0) [Power Cable](#page-18-0) [below](#page-18-0) .

4. Plug the power supply into a standard 110/120 VAC receptacle.

### <span id="page-18-0"></span>**5.5.1 Using the Auxiliary Power Cable**

If you are using the auxiliary power cable, complete steps 1 and 2 above and perform this step:

• Connect the locking barrel connector to the gateway and connect the wire leads to a 12.0 VDC power supply.

#### NOTE: Pay attention to the white lead marked  $+$  to indicate the positive connection.

The Gateway operates from an input voltage of 10.0 VDC to 30 VDC.

NOTE: All agency approvals were conducted at an input voltage of 12.0 VDC. Vertiv does not suggest operating the gateway with an input voltage other than 12.0 VDC as the compliance is not guaranteed.

### <span id="page-18-1"></span>**5.6 Ethernet Connections**

The Gateway is equipped with two 10/100 base-TX Ethernet communication ports. These connections can be used to access the gateway's web interface. In addition, these ports can be used to communicate BMS protocols like SNMP and Modbus TCP.

# <span id="page-18-2"></span>**5.7 Configuring the Gateway**

The gateway boot-up takes approximately 2-1/2 minutes to complete.

After powering the gateway on, the green power LED will be illuminated but the blue status LED will not be lit until the bootup sequence is complete.

Once the blue status LED is lit, you can log onto the gateway for the first time and begin configuration. The following items need to be configured:

1. Log into the gateway for the first time using:

User = admin

Password = admin (Depending on the current firmware, the password could be blank.)

Changing this default password is required to first access the gateway for any viewing/configuration.

Password requirements are: Minimum 8 characters, required upper, lower alpha numeric with 1 special character.

- 2. Login again with your Username and new Password.
- 3. Time settings. Gateway time settings and time stamps are stored internally as UTC time. The gateway allows time setting via manual entry in the configuration web page. See [Resetting the Time and Date](#page-34-2) [on page 31](#page-34-2) for more information on setting the time and date correctly.
- 4. IP network settings. Prior to the gateway being installed and connected to a live network, it should be configured with an IP address if the network requires an IP address other than the defaults provided inTable 4.1 [on page 7](#page-10-2). See [Reconfiguring a Port](#page-35-0) [on page 32](#page-35-0) for more information on configuring the IP Config page.

NOTE: Initial access to the gateway must occur using one of the default IP addresses. Once the gateway's IP address has been changed, communications to the web interface will be lost if it is connected to the port that is being changed. If this occurs, the PC or laptop connected to the gateway must be moved to the same subnet that the gateway was moved to before access can be re-gained.

### <span id="page-19-0"></span>**5.8 Orienting the Antenna**

The antenna is a dipole. The antenna should always be adjusted such that it is perpendicular to the ground. In this orientation, the transmit and receive pattern allows it to essentially function as an omnidirectional antenna.

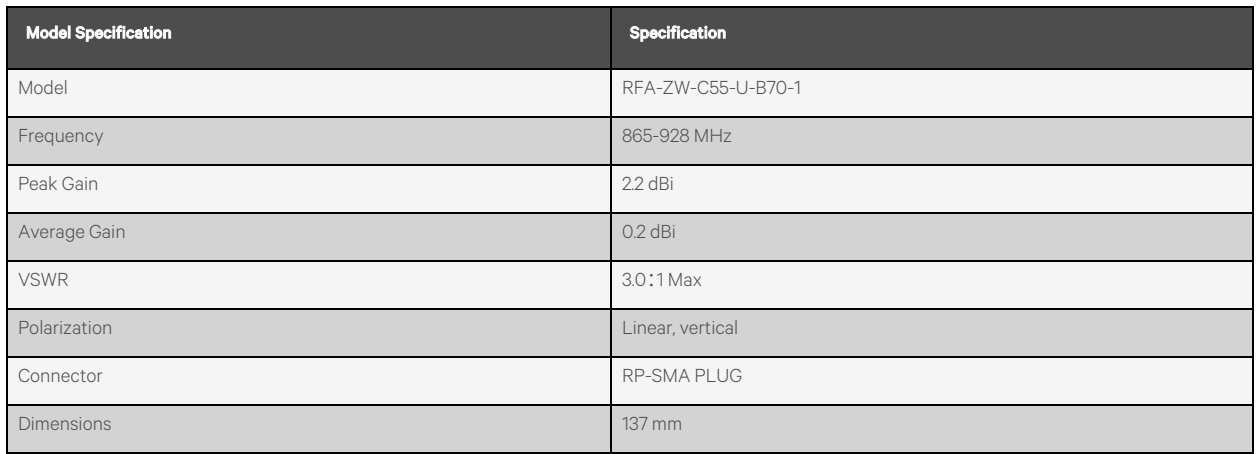

#### Table 5.1 Antenna Specifications

# <span id="page-20-0"></span>**5.9 Resetting to Factory Defaults**

In the event that the IP addresses of the gateway ports are lost, the gateway can be restored to factory defaults by pressing and holding the reset button until the blue status light turns off.

The reset button can be accessed beside the antenna using a paper clip. See to [Figure 5.5](#page-20-1) below .

Performing a reset on the gateway only resets the IP addresses on the ports and leaves all other sensor data and system configuration intact.

#### <span id="page-20-1"></span>Figure 5.5 Antenna Reset Location

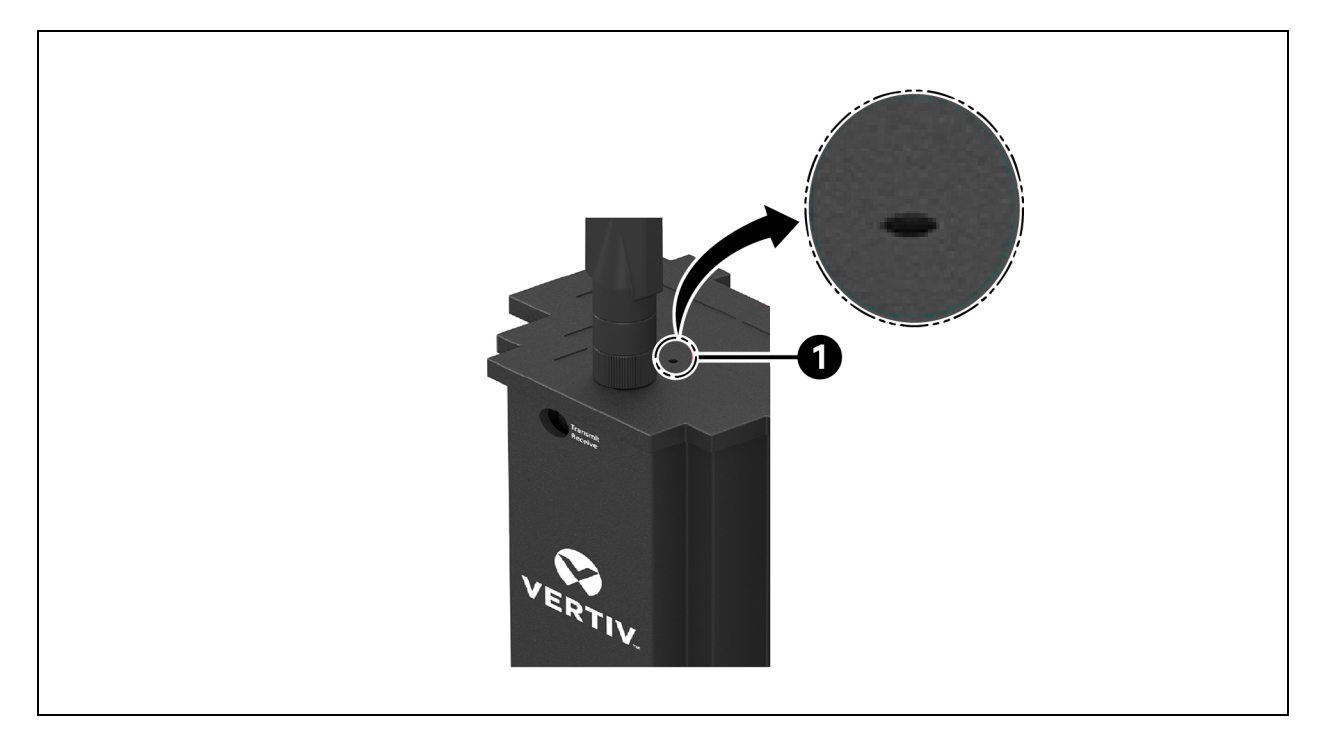

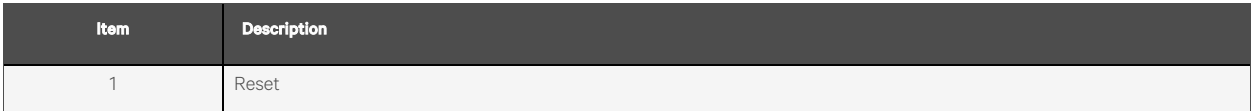

Vertiv™ Wireless Sensor Network (WSN) Installer/User Guide

This page intentionally left blank

# <span id="page-22-0"></span>**6 Sensor**

The Vertiv™ WSN FLEX sensor is a LoRa-enabled wireless temperature and humidity sensor providing an ultra low power, long-range solution for your wireless sensor needs.

The WSN FLEX sensor incorporates long-range LoRa wireless radio technology which combines ultra long range spread spectrum communications with high interference immunity while minimizing power consumption.

# <span id="page-22-1"></span>**6.1 Sensor Features**

- Accurate temperature and humidity sensing (self-calibrating), +/- 0.3 °C, +/- 2% relative humidity.
- Dynamic power throttling for optimizing performance and battery life.
- Cable-free sensor to gateway auto-discovery.
- Programmable push button I/O (Input/Output) interface located on front of sensor enclosure.
- Automatic power source switching between available power sources for no downtime.
- The micro USB port can provide constant power for the sensor, if needed.
- The expansion battery pack provides extended sensor battery life.
- Bidirectional communication between sensor and gateway.
- Custom sensor enclosure with sensor element airflow optimization.
- Configurable sensor polling rates.
- The built-in internal batteries provide support for the smaller sensor footprint when frequent data updates are not needed.
- Motion detection using built-in accelerometer. Wake immediately to transmit.
- Status LED lights. Red, blue, and green are used to indicate user notifications. When LED lights are lit individually, each color indicates the following, see to [Table 6.1](#page-22-2) below .

#### <span id="page-22-2"></span>Table 6.1 Status Light Colors and Notifications

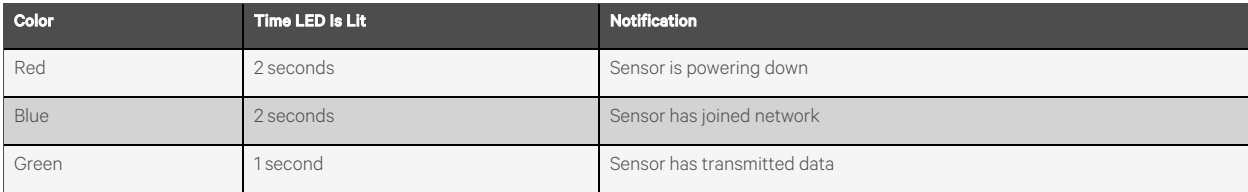

- The FLEXio programmable I/O interface provides two channel user configurable I/O lines with integrated, spring loaded, I/O terminals. The I/O lines can be programmed as
	- Digital inputs
	- Digital outputs
	- Analog inputs
	- Analog outputs
- Micro USB port firmware upgrades
- Locate Sensor Mode Users can select a sensor they wish to find and the sensor will flash all three LEDs and beep for an entire sensor update duration. When the sensor is located, it can be silenced through the press of a button.

# <span id="page-23-0"></span>**6.2 Location in Data Centers**

### Figure 6.1 Sensor Locations

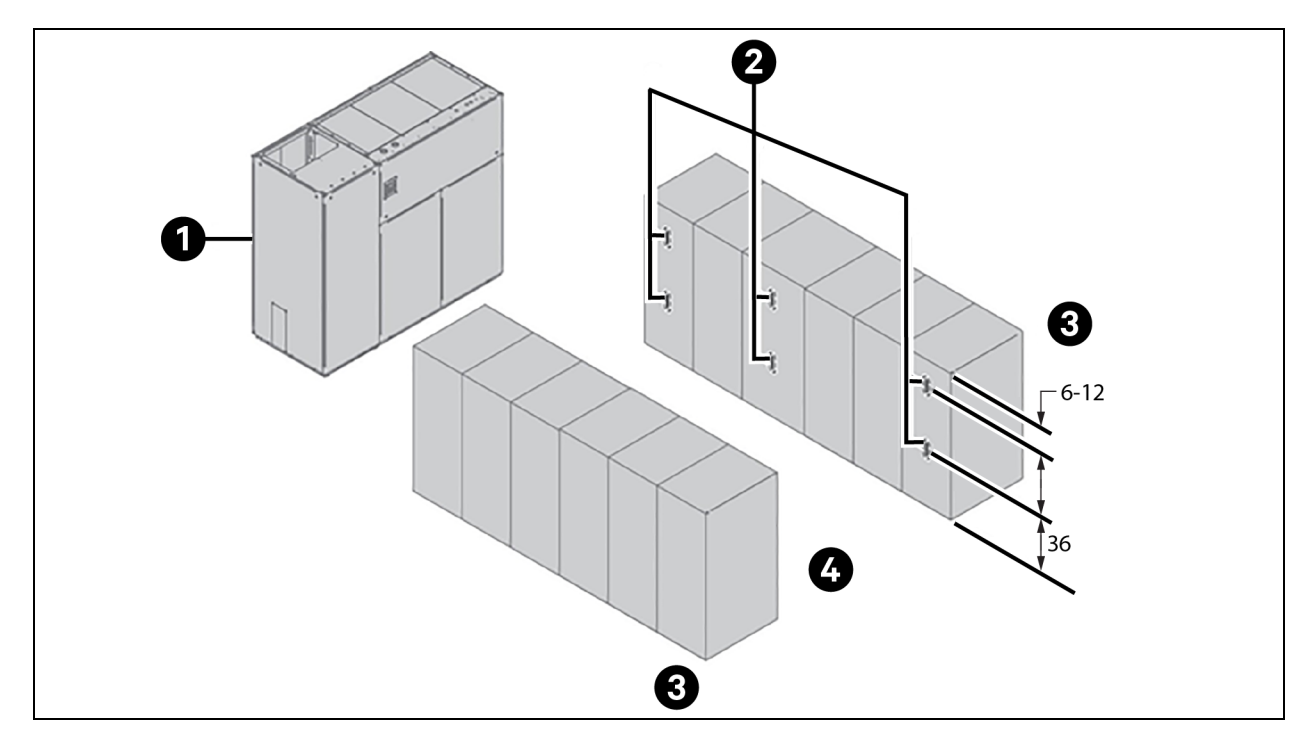

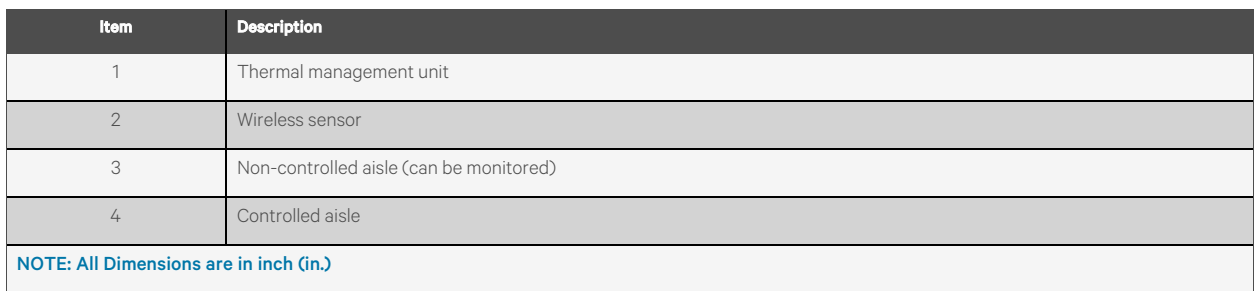

#### Table 6.2 Sensor Locations in Data Centers

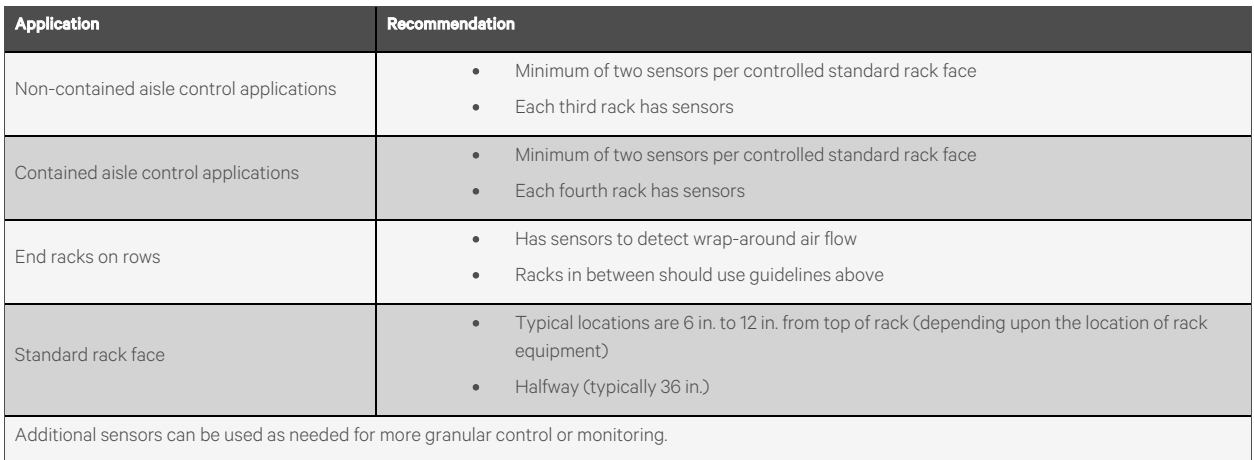

# <span id="page-24-0"></span>**6.3 Sensor Mounting Considerations**

Sensors are shipped with a mounting bracket and accessories to support magnetic, zip tie and wall mount applications. The mounting bracket uses a hook assembly that aligns with the back of the sensor and the extended battery pack. The hook assembly can be used for either. The extended battery pack has extended hooks with metal contacts for powering the sensor when present with power.

### <span id="page-24-1"></span>Table 6.3 Sensor Mounting Considerations

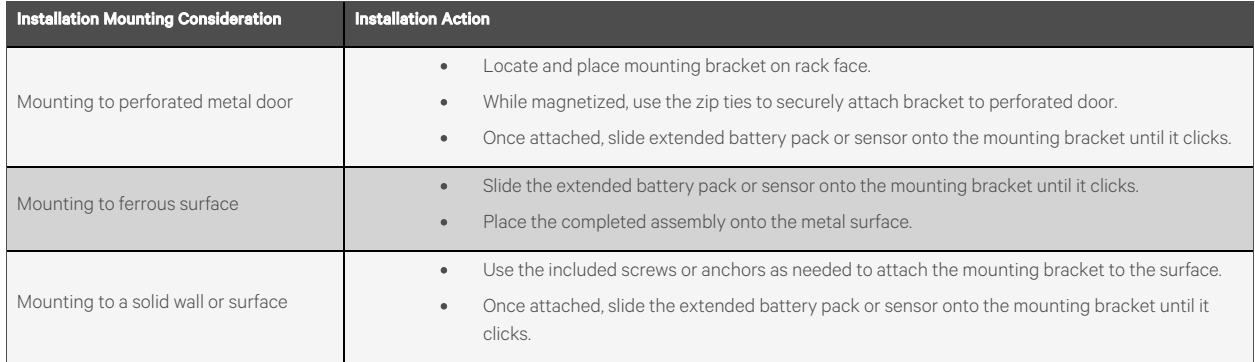

### Figure 6.2 Mounting Bracket Detail

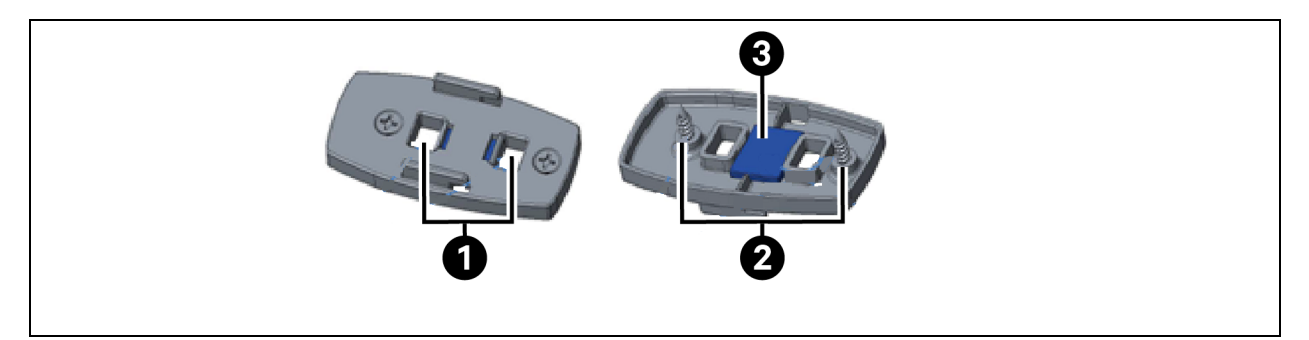

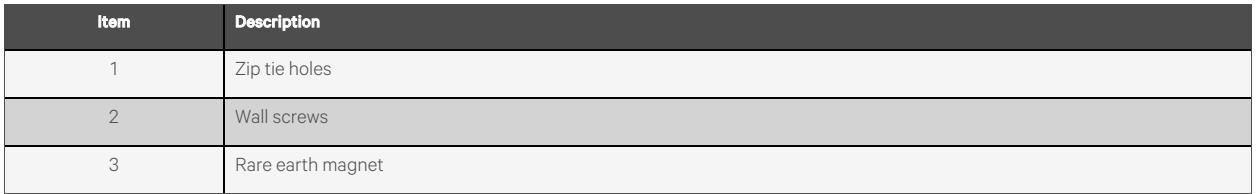

CAUTION: Using mounting methods that are not listed in [Table 6.3](#page-24-1) above may result in communicator or sensor issues. This may result in no communication to gateway, reduced battery lifespan, safety hazards, damage to batteries, and other issues. Using methods other than those listed in [Table 6.3](#page-24-1) above constitute a voided warranty and Vertiv is not liable for damages resulting from improper installation methods.

# <span id="page-25-0"></span>**6.4 Sensor Mounting Bracket Kit**

The mounting bracket supports a slide and hook mechanism for mounting the sensor which also provides a cover for the battery compartment located on the bottom of the sensor.

#### Figure 6.3 Sensor with Mounting Bracket Kit

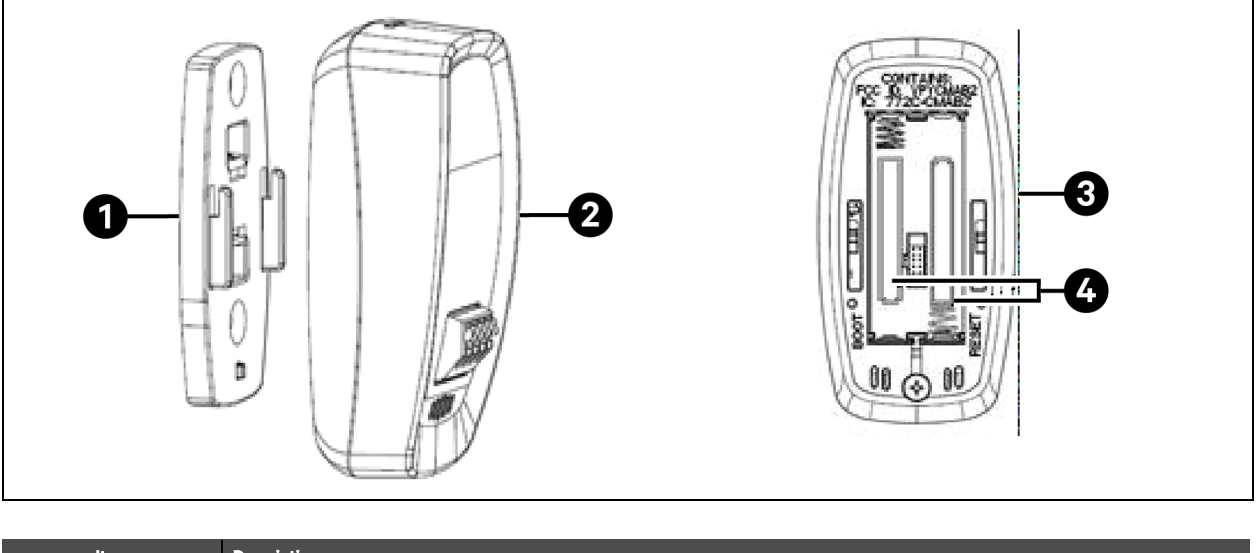

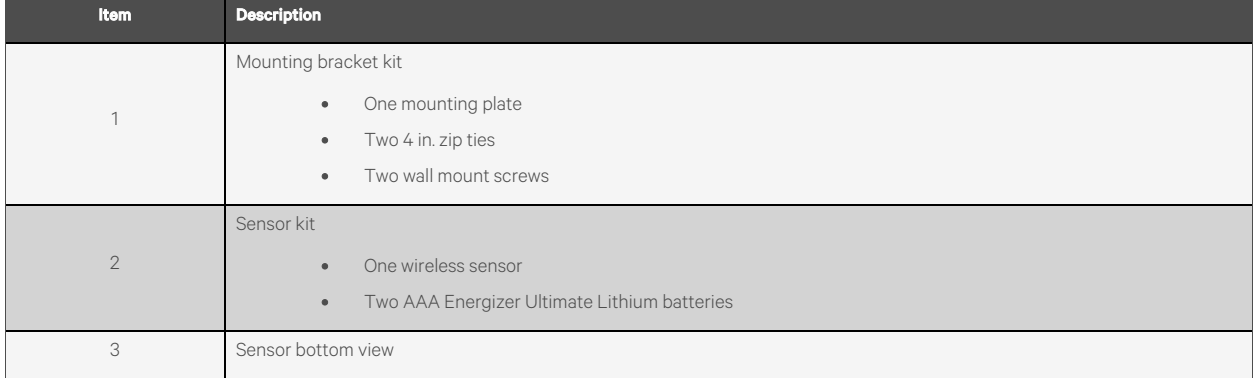

## <span id="page-25-1"></span>**6.5 Sensor with Expansion Battery Pack and Mounting Bracket Kit**

The completed sensor assembly includes the sensor, the optional expansion battery pack, and the mounting bracket kit.

The mounting bracket slides and hooks into the expansion battery pack. The expansion battery pack then slides and hooks mechanically and electrically into the sensor.

The expansion battery pack provides supplemental power to the sensor. The sensor is powered by two AAA Energizer Ultimate Lithium batteries. The expansion battery pack with two AA batteries supplies primary power to the sensor and when the battery voltage drops below low battery threshold, the power will automatically switch to the two AAA batteries inside of the sensor. See Figure 6.4 [on the facing page](#page-26-1).

#### <span id="page-26-1"></span>Figure 6.4 Sensor with Optional Expansion Battery Pack

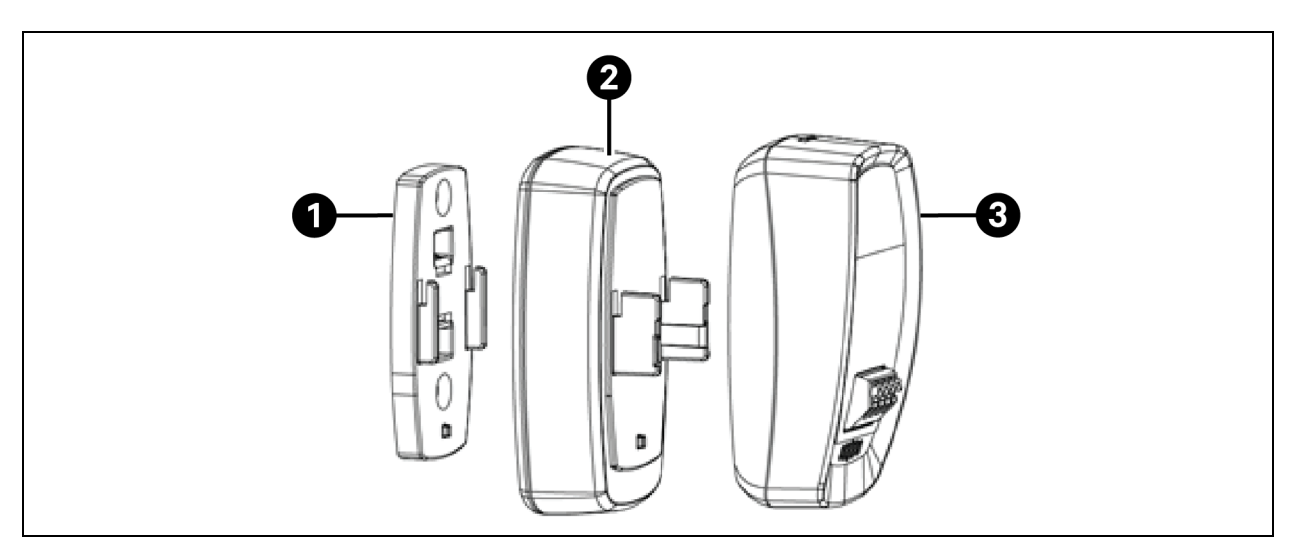

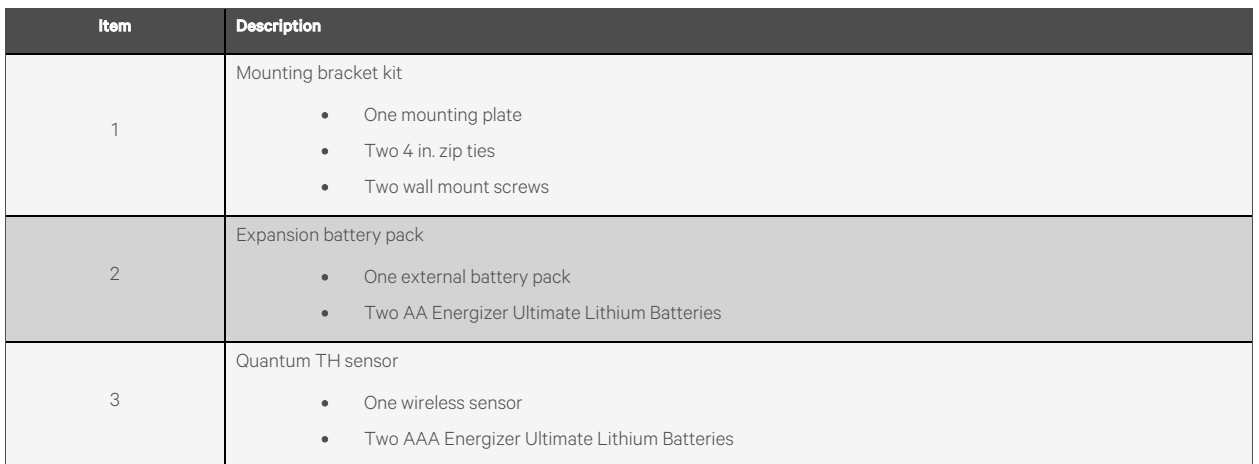

## <span id="page-26-0"></span>**6.6 Sensor Start Up**

The sensor does not have a power switch, so initially it can only power up when internal batteries are inserted into the sensor.

When the internal batteries are inserted into the sensor or the main button (Vertiv emblem on front of sensor) is pressed on the front of the sensor, the red, blue, and green LED lights will light together for three seconds.

During this three second period, pressing the main button again turns the red LED on for two seconds and then the sensor enters a deep sleep mode.

If the main button is not pressed and the three second time period expires, the red, blue, and green LED lights will strobe for up to 30 seconds while the sensor tries to join the Vertiv™ WSN.

If the sensor is able to connect to the gateway, it will beep twice and the blue LED will turn on for two seconds to signify a successful connection. After the sensor is connected, it will begin to send payload data to the LoRa server on its programmed update rate.

When the sensor initially sends its payload, the green LED is lit for one second each time the payload is sent. This repeats for five payload cycles and the sensor will go into a dark mode where the LEDs no longer light in order to maximize battery life.

<span id="page-27-0"></span>If the sensor is unable to connect to the gateway, then the red, blue, and green LEDs turn off and the sensor will go into deep sleep mode until the main button is pressed again to try to join the network.

# **6.7 Sensor Power Down**

To power down the sensor, follow these instructions.

- 1. Insert the batteries into the sensor or press the main button on the front of the sensor.
- 2. The red, blue, and green LEDs will all be lit solid for three seconds.

During this three second time period, if the main button is pressed again, the red LED will be solid for two seconds and the sensor power will be turned off. The sensor is then in a deep sleep mode and can be stored long-term with minimum power draw.

## <span id="page-27-2"></span><span id="page-27-1"></span>**6.8 Sensor Characteristics**

### **6.8.1 Sensor Default Configuration**

The sensor firmware provides default operation for all configurable parameters. These parameters may be changed by the user when a sensor is deployed and in active operation. Changes in parameters are not remembered across power cycles because non-volatile memory is not used in the sensor. If a sensor reset (cold start) is performed or if the batteries are replaced, the configurable parameters will revert to the defaults as listed in [Table 6.4](#page-27-3) below.

<span id="page-27-3"></span>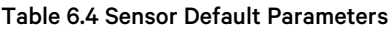

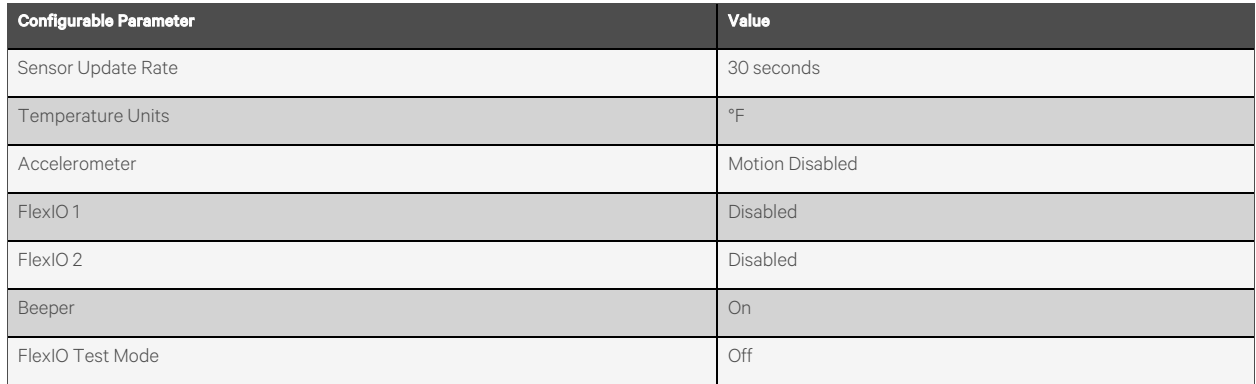

### <span id="page-28-0"></span>**6.8.2 Sensor Restart (Cold Start)**

The sensor current draw is extremely low while the sensor is sleeping between payload transmission. There is enough capacitance to keep the processor alive for up to a minute when the processor is sleeping. If batteries are removed and then reinstalled before the sensor tries to send a payload, the sensor does not have knowledge of the battery removal and no notification will be communicated.

### To completely reset the device and perform a cold start:

- 1. Remove batteries from the sensor.
- 2. Momentarily press the main button on the front of the sensor.
	- This immediately discharges the energy from the internal capacitors.
- 3. Reinstall the batteries.
	- When batteries are fully reinstalled, the normal power up sequence occurs.

### <span id="page-28-1"></span>**6.8.3 Low Battery Voltage**

The sensor has a built-in power supply that converts the battery voltage to that which is required by the internal circuitry. The sensor is designed to operate with a battery voltage range of approximately 2.0 V to 3.7 V. If the battery voltage falls below approximately 2.0 V (approximately 1.0 V on each cell), the batteries do not have enough capacity to support an RF transmission and the voltage will collapse when this process is attempted.

If a sensor is operating with batteries in this state, the following sequence occurs:

- 1. The sensor powers up as indicated by all three LEDs solidly displaying for three seconds.
- 2. Depending on the battery capacity, the following scenarios may occur:
	- The sensor may join the network as indicated by two beeps and a solid blue LED for two seconds. However, the sensor typically will not have enough capacity to transmit the first payload, which happens five seconds after a successful join. At this point, a short green LED blip will occur as the sensor tries to transmit the first payload but the battery voltage collapses enough to cause the processor to reset.
	- If the batteries are extremely low, the battery voltage will collapse while the sensor is trying to join the network and cause the processor to reset. In this situation, the three LEDs come on solid, which is what happens after a processor reset. The three LEDs may cause the battery voltage to sag or the subsequent light strobing and sensor join process may cause the battery voltage to sag and the processor will reset.
	- This cycle of processor resets followed by some activity on the sensor continues until the batteries are completely depleted.

## <span id="page-28-2"></span>**6.9 Vertiv™ WSN-Flex Sensor Accessories**

The WSN-Flex sensors now have temperature probe accessories. The WSN-Probe-Temp30 has a 30 in./76 m cable and the WSN-Probe-Temp60 has a 60 in./1.52 m cable. The extension cable supports a single temperature point, the ribbon cable that can be coiled for distance not used. The probes are auto-recognized when plugged into the Flex IO Port of the WSN-Flex sensor as seen in Figure 6.7 [on page 28](#page-31-0). The values will automatically populate to the WSN Gateway during the next sensor report.

### Table 6.5 Remote Temperature Probe

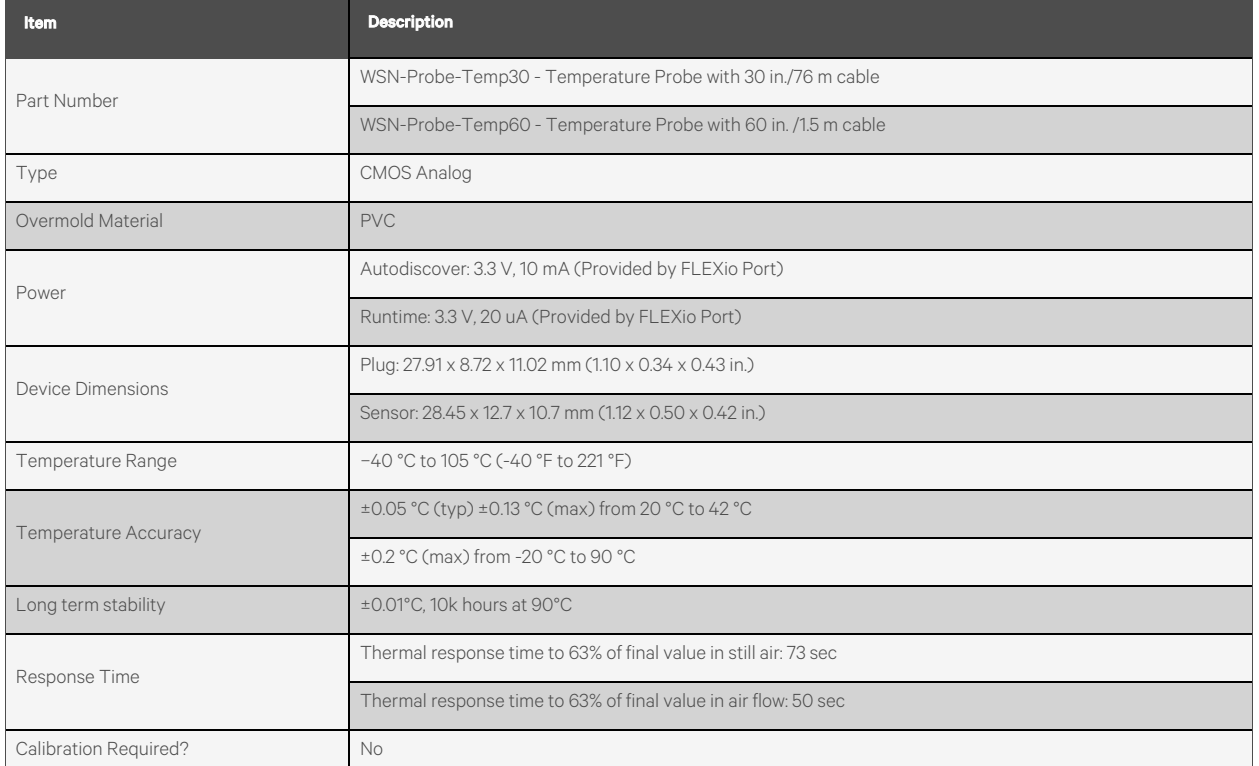

### Figure 6.5 Standalone Remote Temperature Probe

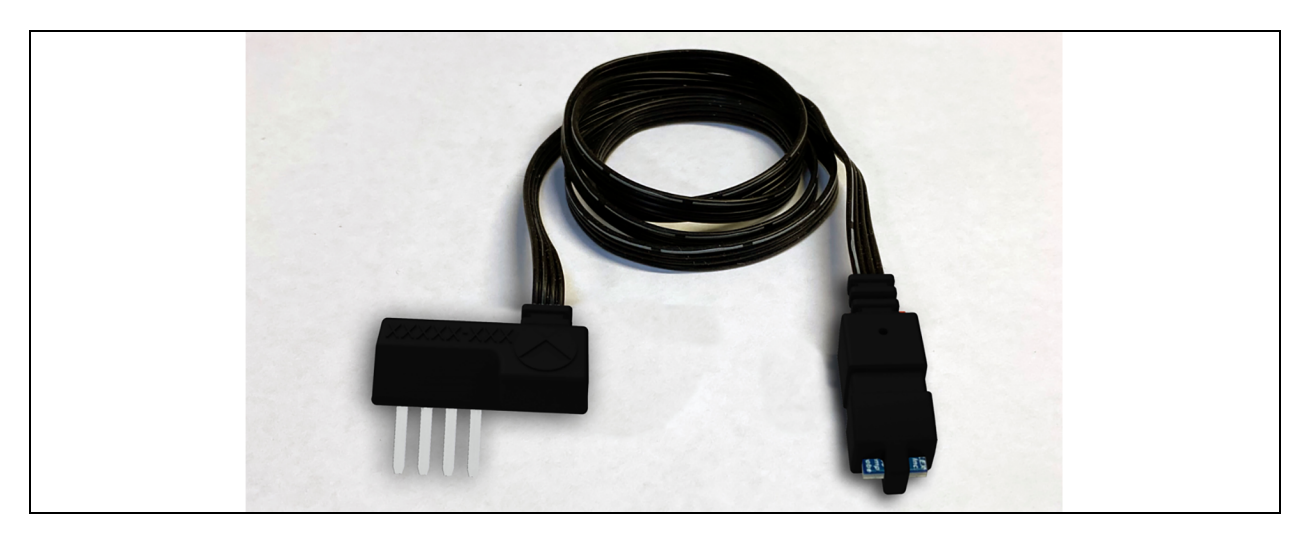

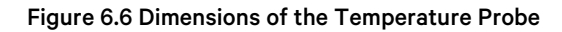

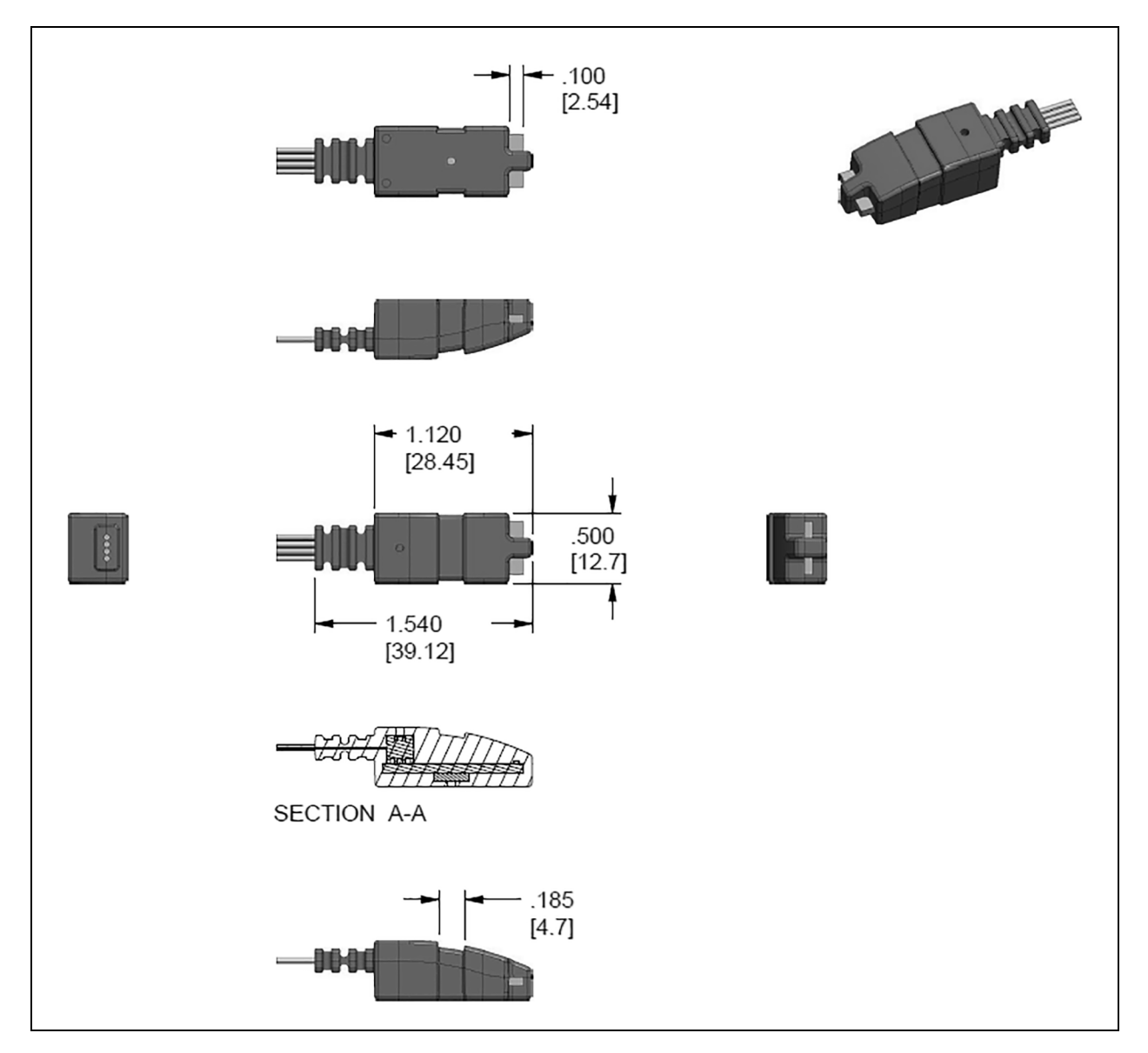

NOTE: All dimensions are in inch (mm).

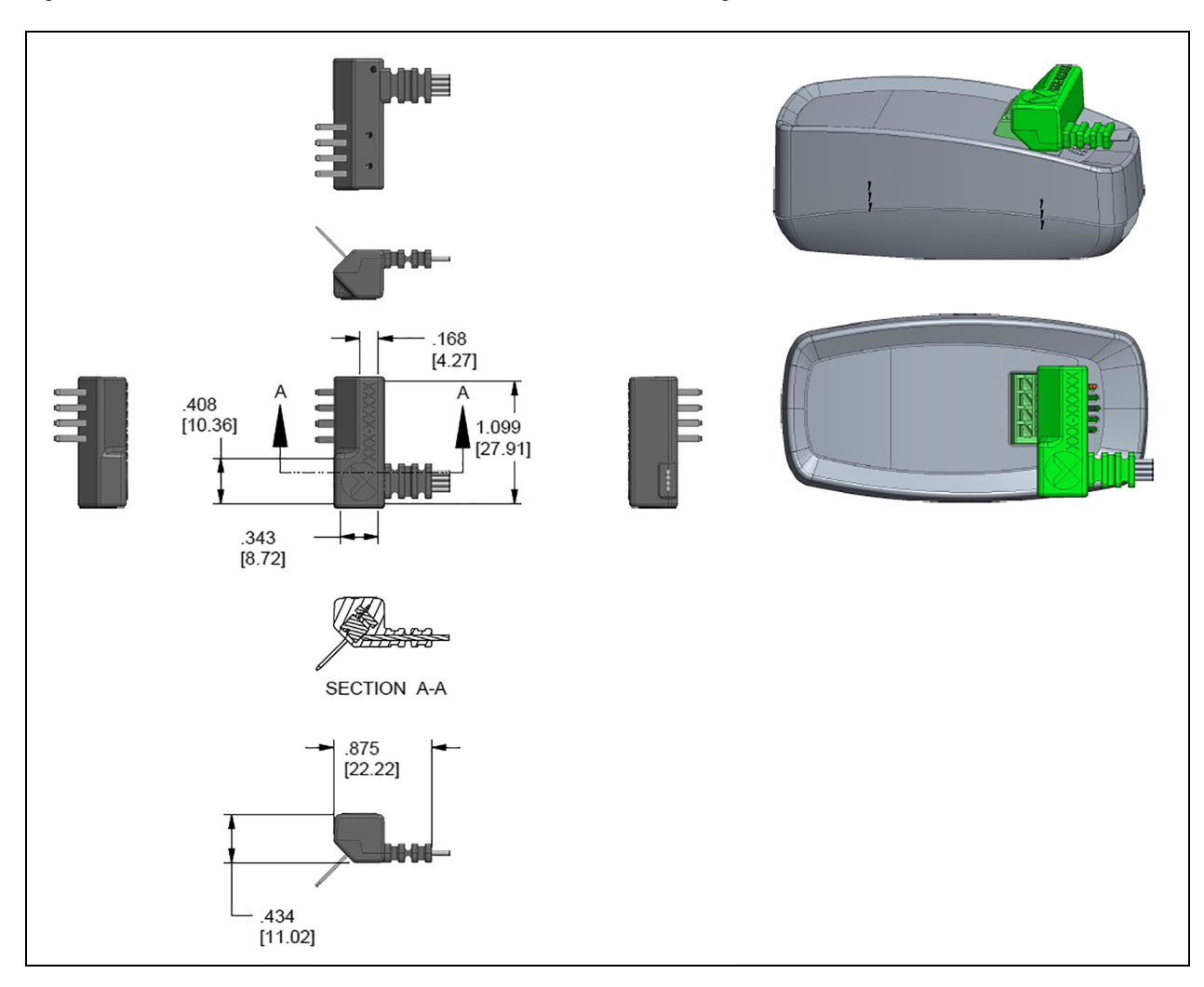

#### <span id="page-31-0"></span>Figure 6.7 Dimensions of Attachment Point of WSN-Probe and Mounting to Vertiv™ WSN Flex Sensor

NOTE: All dimensions are in inch (mm).

# <span id="page-32-0"></span>**6.10 FLEXio Interface**

### <span id="page-32-1"></span>**6.10.1 FLEXio Pin-Out**

Figure 6.8 Pin-Out Diagram

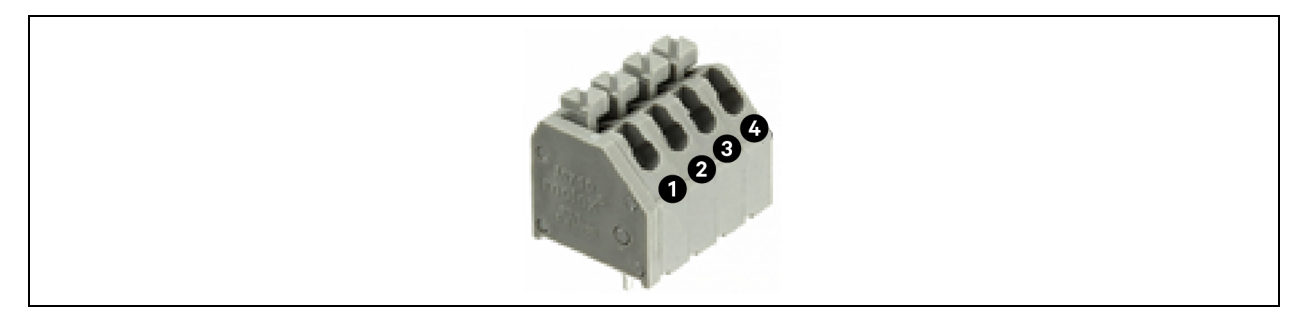

#### Table 6.6 FLEXio Pin-Out Functions

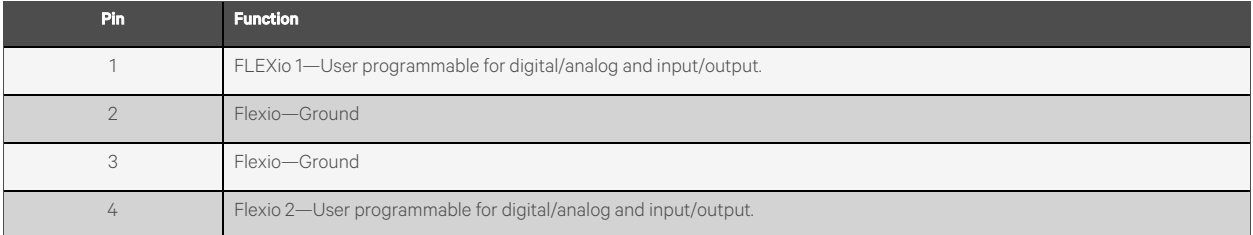

### <span id="page-32-2"></span>**6.10.2 FLEXio User Programmable Modes**

### **Digital Input Mode (Dry Contact Switch)**

For digital input mode, a dry contact switch would be wired into pins 1 and 2 or 3 and 4.

Switching logic voltage is 3.3 VDC and is provided internally by the sensor.

### **Digital Output Model**

For digital output mode, a relay driver circuit would be wired with the maximum rating of 3 VDC and 8 mA to

- Pins 1 (+3.3 V) and 2 (GND)
	- or
- Pins 3 (GND) and 4 (+3.3 VDC)

This can then be used to drive a latching buffer relay.

### **Analog Input Mode (0 to 3.0 VDC Analog Input)**

For analog input mode, a 0 to 3.0 VDC analog input voltage would be wired to pins 1 or 4 and the ground of the circuit would be wired to pins 2 or 3, respectively.

### **Analog Output Mode (0 to 3.0 VDC, 8mA Analog Output)**

For analog output mode, the analog output voltage of 0 to 3.0 VDC would be wired from pins 1 or 4 to the analog output circuit. The ground of the circuit would be wired to pins 2 or 3, respectively.

Vertiv™ Wireless Sensor Network (WSN) Installer/User Guide

This page intentionally left blank

# <span id="page-34-1"></span><span id="page-34-0"></span>**7 Software Setup**

### **7.1 Accessing the Software**

To access the internal web page:

• Type the IP address of the gateway into the address bar of the browser. After entering the IP address, a security page may display. Click on the *Advance link* on the security page to access to the login page.

#### NOTE: Vertiv recommends the use of the Chrome browser.

The first page to load is the Devices page. See [Figure 7.1](#page-34-3) below .The first time that a gateway is powered up, the Devices list will be empty. [Figure 7.1](#page-34-3) below shows a system after 10 sensors have been connected.

#### <span id="page-34-3"></span>Figure 7.1 Devices Page

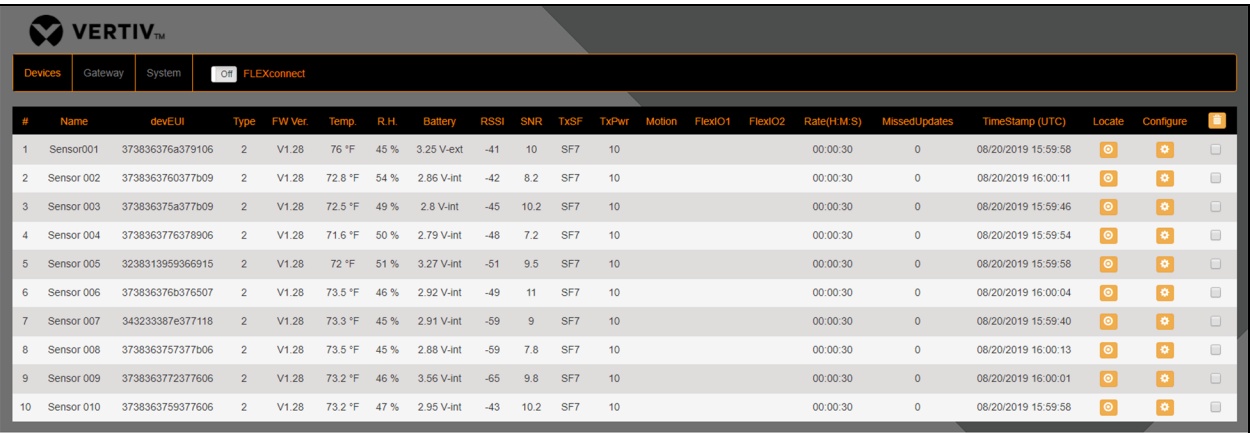

### <span id="page-34-2"></span>**7.1.1 Resetting the Time and Date**

The gateway ships from the factory with the time and date already set. The gateway has a real-time clock with a battery backup which will retain the time and date for seven years. If the time and date need to be reset for any reason, use the following procedure.

NOTE: If the gateway is not connected to a host system which can set the date and time using the RESTful API, the time and date must be set manually using these procedures.

NOTE: Gateway time must be set using Universal Coordinated Time.

- 1. Navigate to the System-Date and Time page. See Figure 7.2 [on the next page](#page-35-1).
- 2. Click into the *System Date and Time field*.
	- Each element within this field (MM/DD/YY HH:MM:SS AM/PM) can be selected and manually edited.
	- Click *Submit* to save the new values.

#### <span id="page-35-1"></span>Figure 7.2 System—Date and Time Page

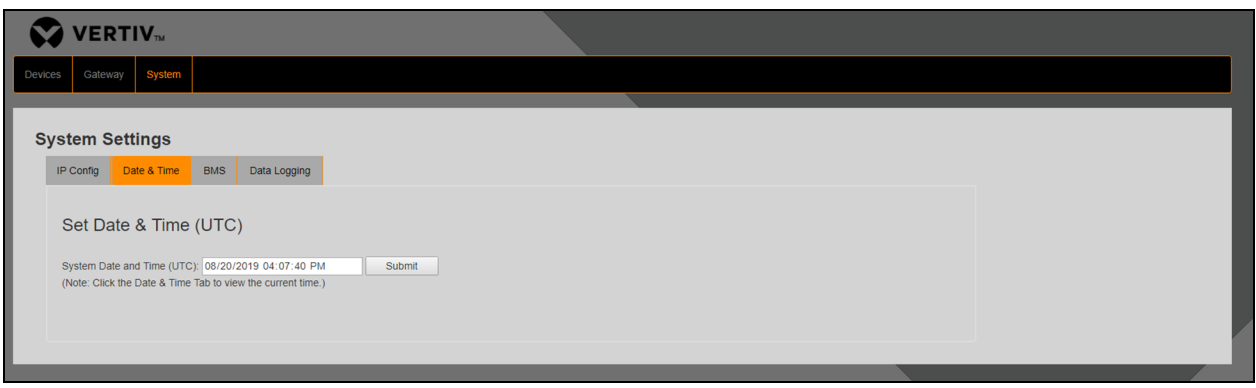

The clock does not increment the display on this page in real time. Each time the page is refreshed, it will display the actual time on the gateway. Refreshing this page can be used as confirmation that the clock has been set and is advancing properly.

After the time and date have been set on the gateway, the IP address of each Ethernet port should be set if add, something other than the default settings are desired.

### <span id="page-35-0"></span>**7.1.2 Reconfiguring a Port**

<span id="page-35-2"></span>To reconfigure a port, navigate to the System—IP Configuration page. See [Figure 7.3](#page-35-2) below.

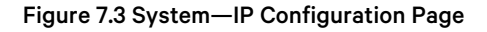

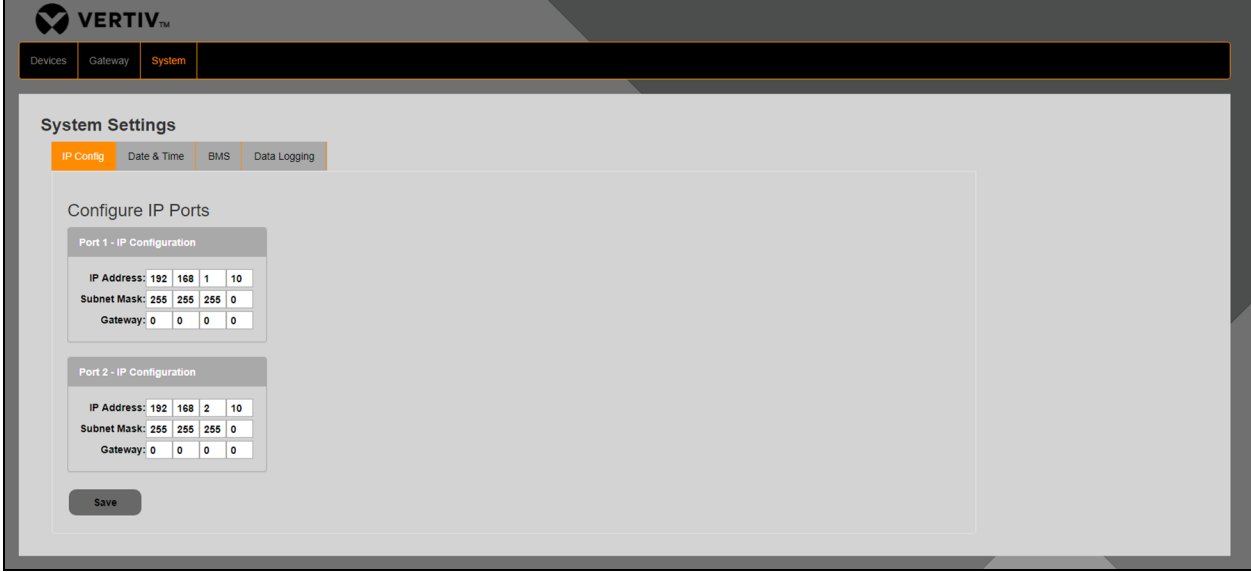

To reconfigure either port, enter the new values for the IP Address, Subnet Mask, and Gateway and click *Save*.

If the port configuration is changed for the same port that the PC or laptop is connected to, the PC or laptop Ethernet settings will need to be updated to match the same subnet before access to this configuration page can be restored.
# **7.2 Adding Sensors to the Network**

After the gateway system is configured, sensors can be added to the network using the WSNConnect feature. This feature automates all of the network join requirements so to avoid having to manually enter sensor data into the gateway before it will join the network.

#### To add sensors, follow this procedure:

- 1. Navigate to the Devices web page. See to Figure 7.1 [on page 31](#page-34-0).
- 2. Click the *WSNConnect slide* bar to turn the feature on.
- 3. When the WSNConnect feature is on, install the batteries in a sensor or press the V button on the front of the sensor to start the join process.
- 4. The Devices web page will refresh when the gateway detects a new sensor join request.

#### Figure 7.4 Sensor and Mount, V Button Location

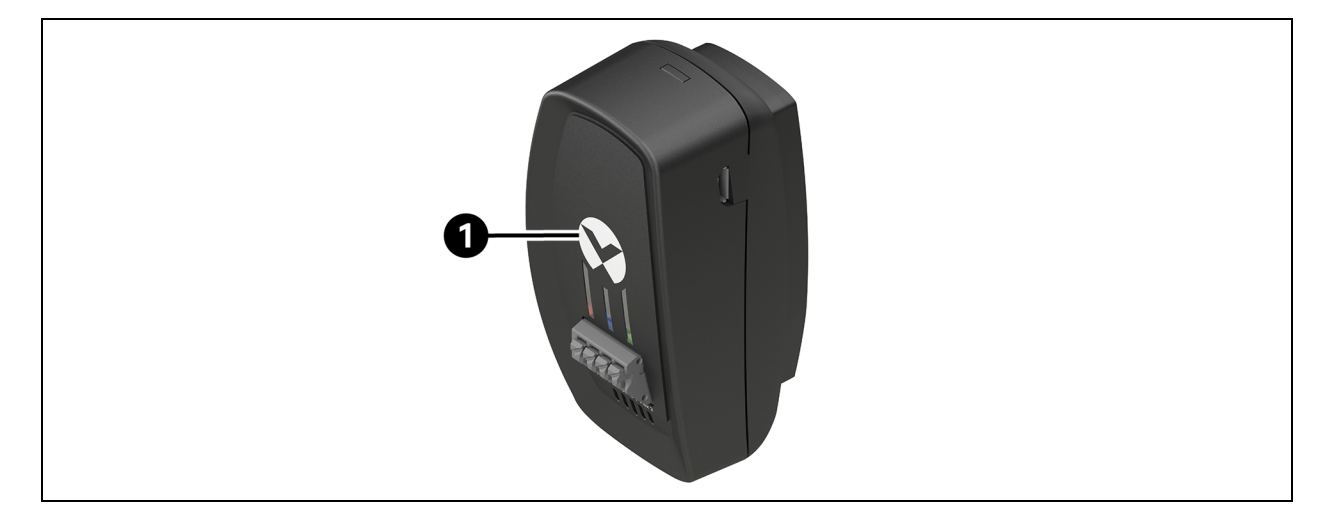

| Item | <b>Description</b> |
|------|--------------------|
|      | V Button           |

NOTE: Sensors are automatically named using the next sequential number available.

### **7.2.1 Sensor Devices Editor**

This feature allows the user to add and/or remove sensors in the Devices list. This feature is helpful for the following actions:

- To group sections of the room and add a new gateway later.
- To key on specific object identifiers (OIDs) associated with sensors for BMS clients who have set up monitoring software.
- To replace a sensor in the list, while all OIDs are left intact for the remainder of the system.

#### To remove the sensor device and leave a space, follow the below steps:

#### Figure 7.5 Removal of the Sensor Device

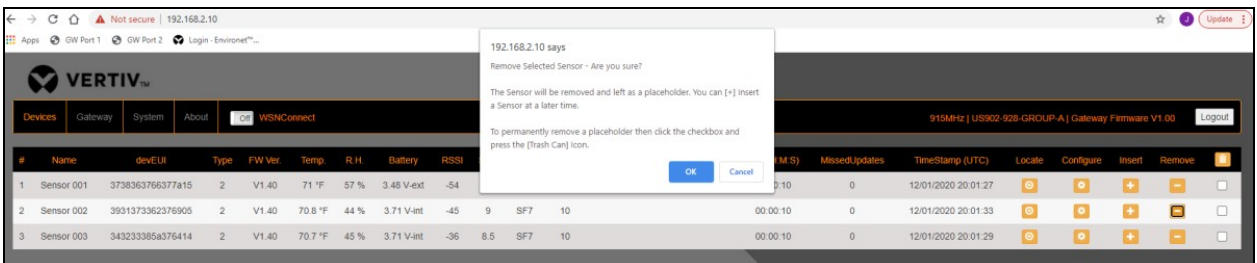

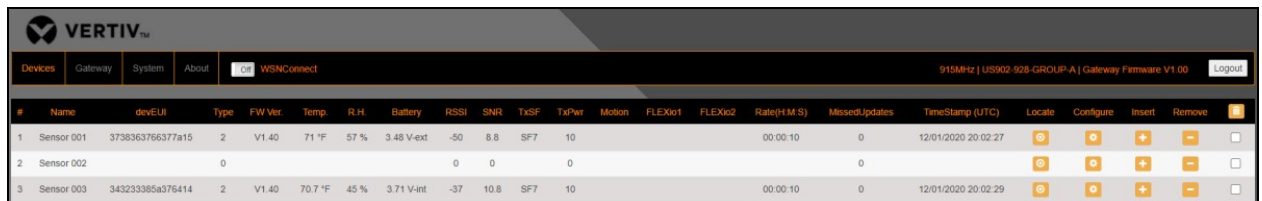

- 1. Press the minus (-) icon on the line, under the Remove column to remove a sensor and leave a space.
- 2. Click *OK* to remove the column and confirm the action.

NOTE: After confirming, the sensor name and index number are retained, but the device has been removed from the database and there will be no live data.

To insert a new sensor device where a previous space has been created, follow the below steps:

#### Figure 7.6 Addition of the Sensor Device

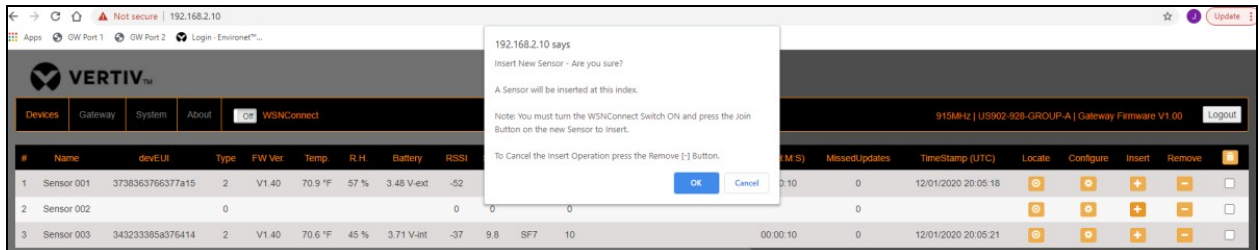

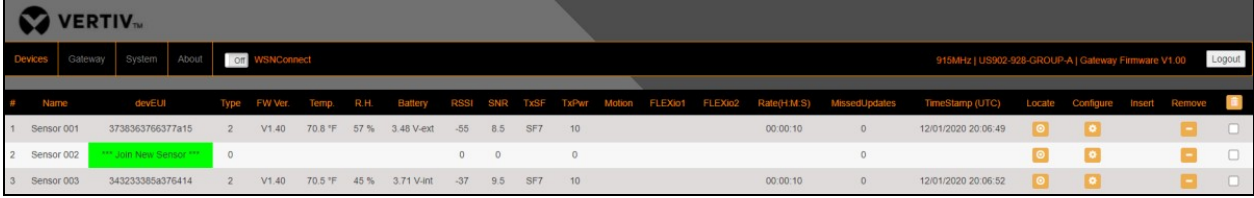

#### NOTE: When a sensor device is removed, a space is created on the line.

- 1. Click the plus (+) icon on the line, under the Insert column to insert a new sensor where the sensor has been previously removed.
- 2. Click *OK* to confirm the action.

NOTE: A green highlighted message will instruct you to join a new sensor.

3. At this point, turn on WSNConnect and press the V button on the new sensor that needs to be added. The new sensor will be inserted at the selected index.

To insert a new sensor device between two existing sensors, follow the below steps:

Figure 7.7 Addition of the Sensor Device between Existing Sensors

|                                                              | $\leftarrow$ $\rightarrow$ C' $\Omega$ $\Delta$ Not secure   192.168.2.10 |                     |  |                    |         |      |                                                                                                    |       |            |                                                                               |                                                             |        |             |               |                     |         |                                |   | ☆ |  |
|--------------------------------------------------------------|---------------------------------------------------------------------------|---------------------|--|--------------------|---------|------|----------------------------------------------------------------------------------------------------|-------|------------|-------------------------------------------------------------------------------|-------------------------------------------------------------|--------|-------------|---------------|---------------------|---------|--------------------------------|---|---|--|
| Apps @ GW Port 1 @ GW Port 2 @ Login Environet <sup>24</sup> |                                                                           |                     |  |                    |         |      | 192.168.2.10 says                                                                                      |       |            |                                                                               |                                                             |        |             |               |                     |         |                                |   |   |  |
|                                                              |                                                                           | VERTIV <sub>N</sub> |  |                    |         |      |                                                                                                    |       |            | Insert New Sensor - Are you sure?<br>A Sensor will be inserted at this index. |                                                             |        |             |               |                     |         |                                |   |   |  |
|                                                              | Gateway System About On WSNConnect                                        |                     |  |                    |         |      | Note: You must turn the WSNConnect Switch ON and press the Join<br>Button on the new Sensor to Insert. |       |            | 915MHz   US902-928-GROUP-A   Gateway Firmware V1.00<br>Logout                 |                                                             |        |             |               |                     |         |                                |   |   |  |
|                                                              |                                                                           | devEUI              |  | Type FW Ver. Temp. |         | R.H. | <b>Battery RSSI</b>                                                                                    |       |            |                                                                               | To Cancel the Insert Operation press the Remove [-] Button. |        | M S)        | MissedUpdates | TimeStamp (UTC)     |         | Locate Configure Insert Remove |   |   |  |
|                                                              | Sensor 001                                                                | 3738363766377a15    |  | V1.40              | 70.8 °F | 57 % | 3.48 V-ext                                                                                             | $-51$ |            |                                                                               | OK                                                          | Cancel | $0:10^{-1}$ | $\circ$       | 12/01/2020 20:17:23 |         |                                |   |   |  |
|                                                              | Sensor 002                                                                | 3931373362376905    |  | V1.40              | 70.7 °F | 45%  | 3.71 V-int                                                                                             | $-42$ | SF7        | 10                                                                            |                                                             |        | 00:00:10    | $^{\circ}$    | 12/01/2020 20:17:15 | $\circ$ | $\bullet$                      | n |   |  |
|                                                              | Sensor 003                                                                | 343233385a376414    |  | V1.40              | 70.5 °F | 45 % | 3.71 V-Int                                                                                             | $-39$ | SF7<br>7.5 | 10                                                                            |                                                             |        | 00:00:10    | $\sigma$      | 12/01/2020 20:17:19 |         |                                |   |   |  |

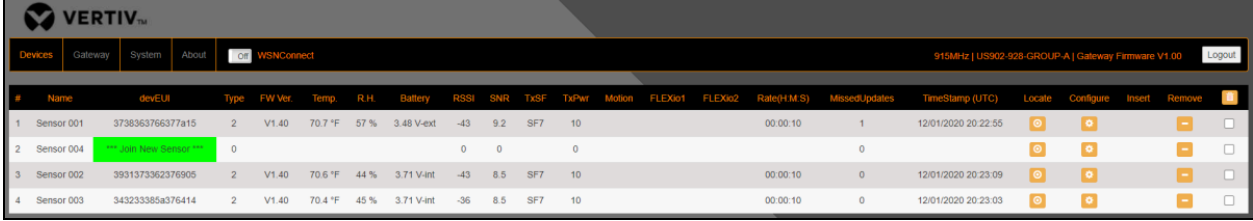

- 1. Press the plus (+) icon on the index line, under the Insert column where you want to add the new sensor. A new sensor will be inserted at index #2.
- 2. Click OK to confirm the action. After confirming, index #2 will be inserted and everything below that line will be incremented by one index number.

NOTE: The name of the inserted sensor will be the next available sensor number in the list. A green highlighted message \*\*\* Join New Sensor \*\*\* displays on the screen.

3. Enable WSNConnect and join a new sensor, and it will be inserted at that index.

### **7.2.2 Mass Configuration of the Sensors**

In the User Interface (UI), some settings for the Flex sensor allow mass configuration.

#### Figure 7.8 Mass Configuration of the Sensors

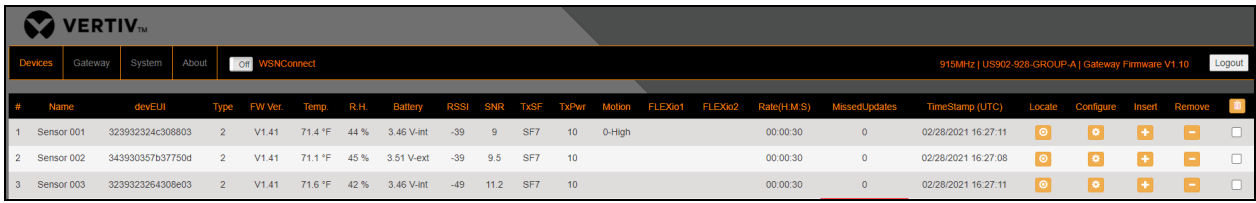

#### To mass configure the sensors, follow the below steps:

1. Click on the gear icon on the line, under the Configure column. The Edit Sensor Configuration dialogue box will display on the screen.

#### Figure 7.9 Edit Mass Configuration

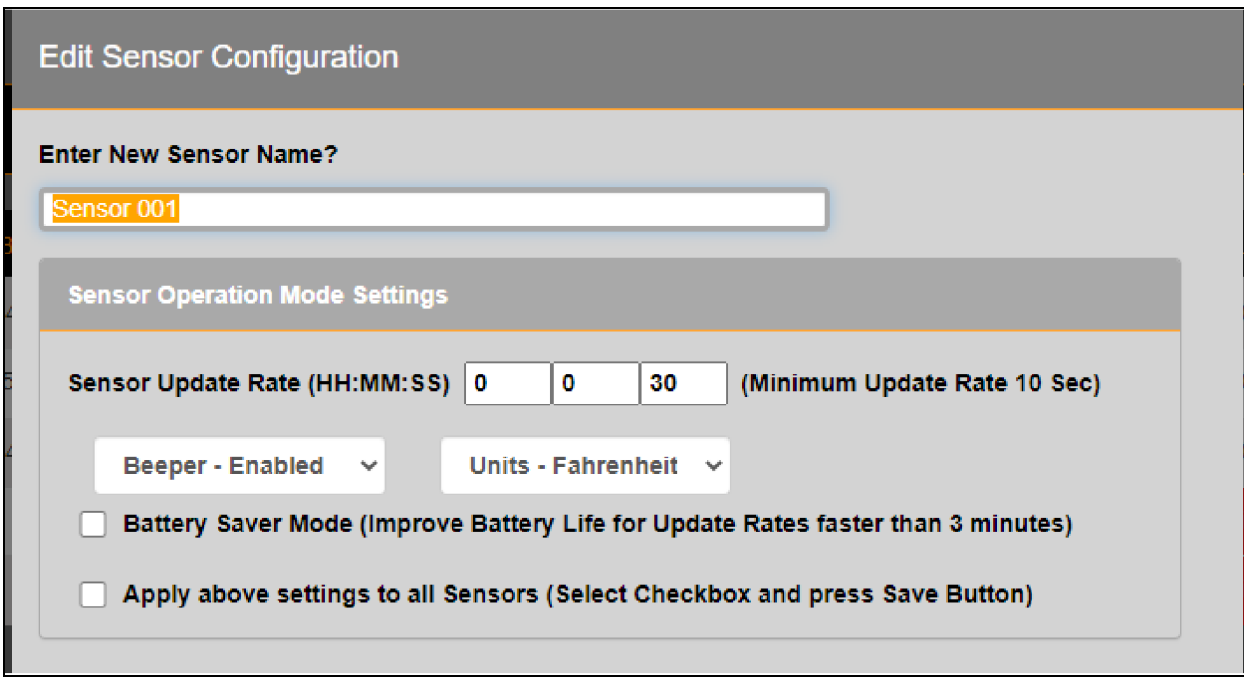

- 2. Fill in the configuration details for the following:
	- Sensor Name
	- Sensor Update Rate
	- Beeper mode
	- Temperature Units (Fahrenheit or Celsius)
- 3. Click Battey Saver Mode to improve the battery life.
- 4. After these updates are done, click Apply above setting to all Sensors.
- 5. Click Save button at the bottom to apply all the settings to all the sensors on the Gateway.

### **7.2.3 Using the Gateway in Conjunction with a Building Management System**

If the gateway is to be used in conjunction with a BMS, the appropriate protocol must be enabled. To accomplish this, navigate to Systems-BMS. See Figure 7.10 [on the facing page](#page-40-0).

#### <span id="page-40-0"></span>Figure 7.10 System—BMS Page

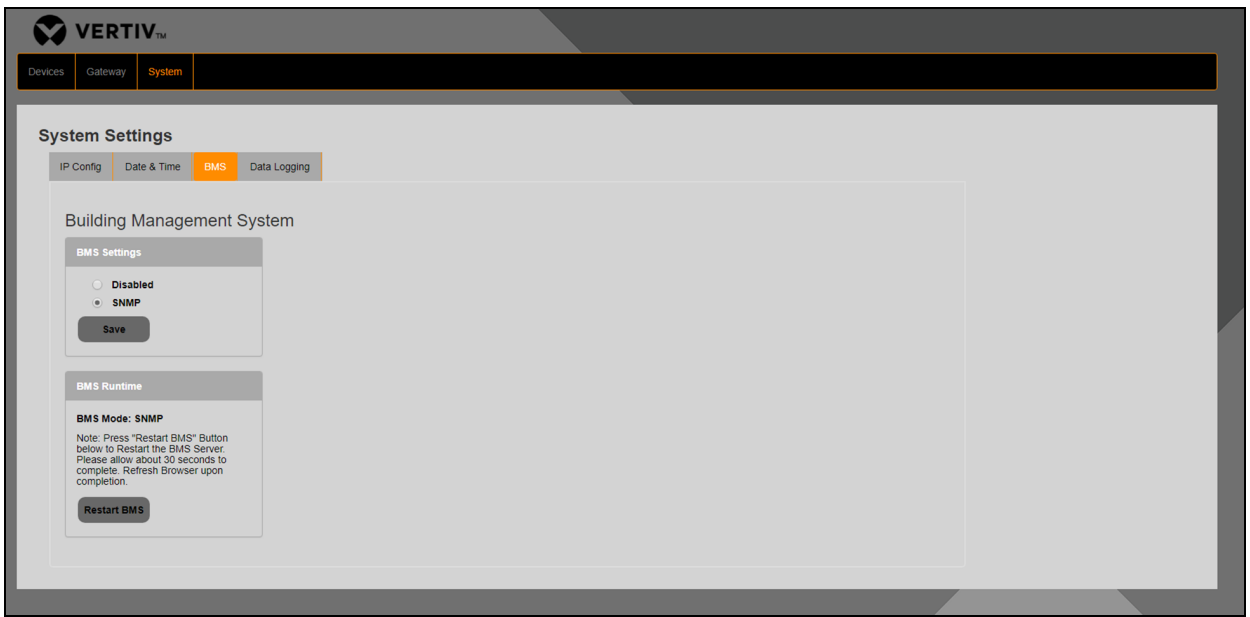

When SNMP or Modbus TCP is enabled, the interface is active on either port on the gateway. Select SNMP, Modbus TCP or Disabled and then click *Save* to change the status of the protocol.

If a BMS protocol is being used, the BMS server must be restarted following any configuration changes to the gateway. These changes can include:

- Adding new sensors
- Sensor names are changed
- Features on the sensors are changed

When gateway configuration changes occur, these items are not available to the BMS communications until the BMS server is restarted. To restart the BMS server, follow this procedure:

- 1. Click *Restart BMS* on the System—BMS page.
- 2. After the BMS server is restarted:
	- The web page will display. This site cannot be reached.
	- The blue status LED on the gateway will turn off.
	- The blue status LED on the gateway will illuminate approximately 30 seconds later.

When the blue status LED on the gateway is illuminated again, the BMS server has restarted and is ready for connection again. Refreshing the web page will restore access to the configuration items.

### <span id="page-40-1"></span>**7.2.4 Updating the Gateway Firmware**

Gateway settings can be viewed by navigating to the *Gateway* tab. See Figure 7.11 [on the next page](#page-41-0) . This tab provides the following information:

- Software name of the gateway
- MAC ID of the Picocell Radio inside of the gateway
- Current firmware version

#### <span id="page-41-0"></span>Figure 7.11 Gateway Settings

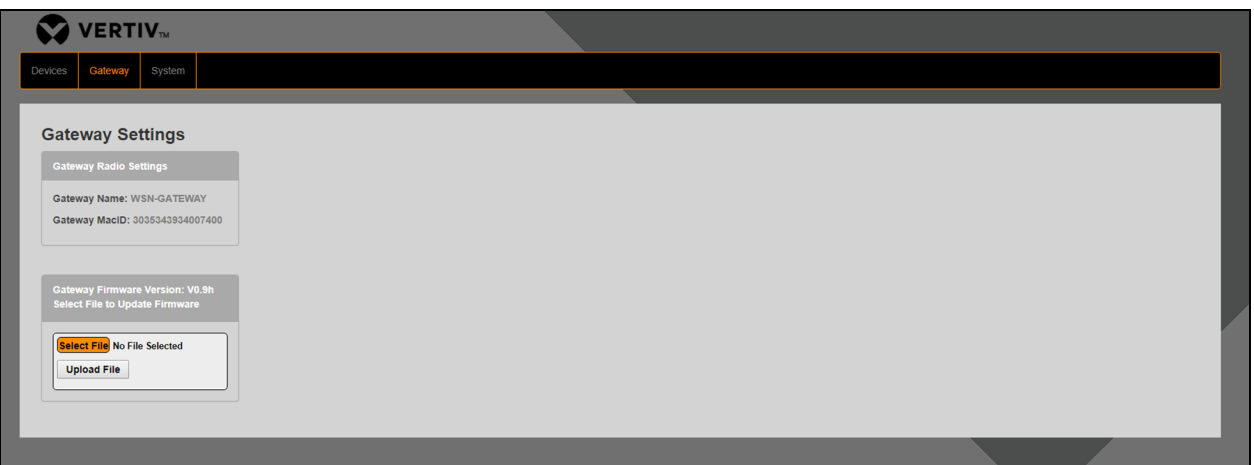

If the gateway firmware needs to be updated, follow this procedure:

- 1. Click *Select File*.
- 2. Navigate to find and choose the correct firmware zip file provided by Vertiv. See [Updating the Gateway Firmware](#page-40-1) [on the previous page](#page-40-1)

NOTE: The firmware zip file is an encrypted file and it cannot be unzipped by any Windows utility.

3. Select the encrypted zip file and upload.

# **8 Product Specifications**

This section provides the product specifications for the Vertiv™ WSN.

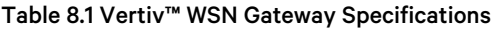

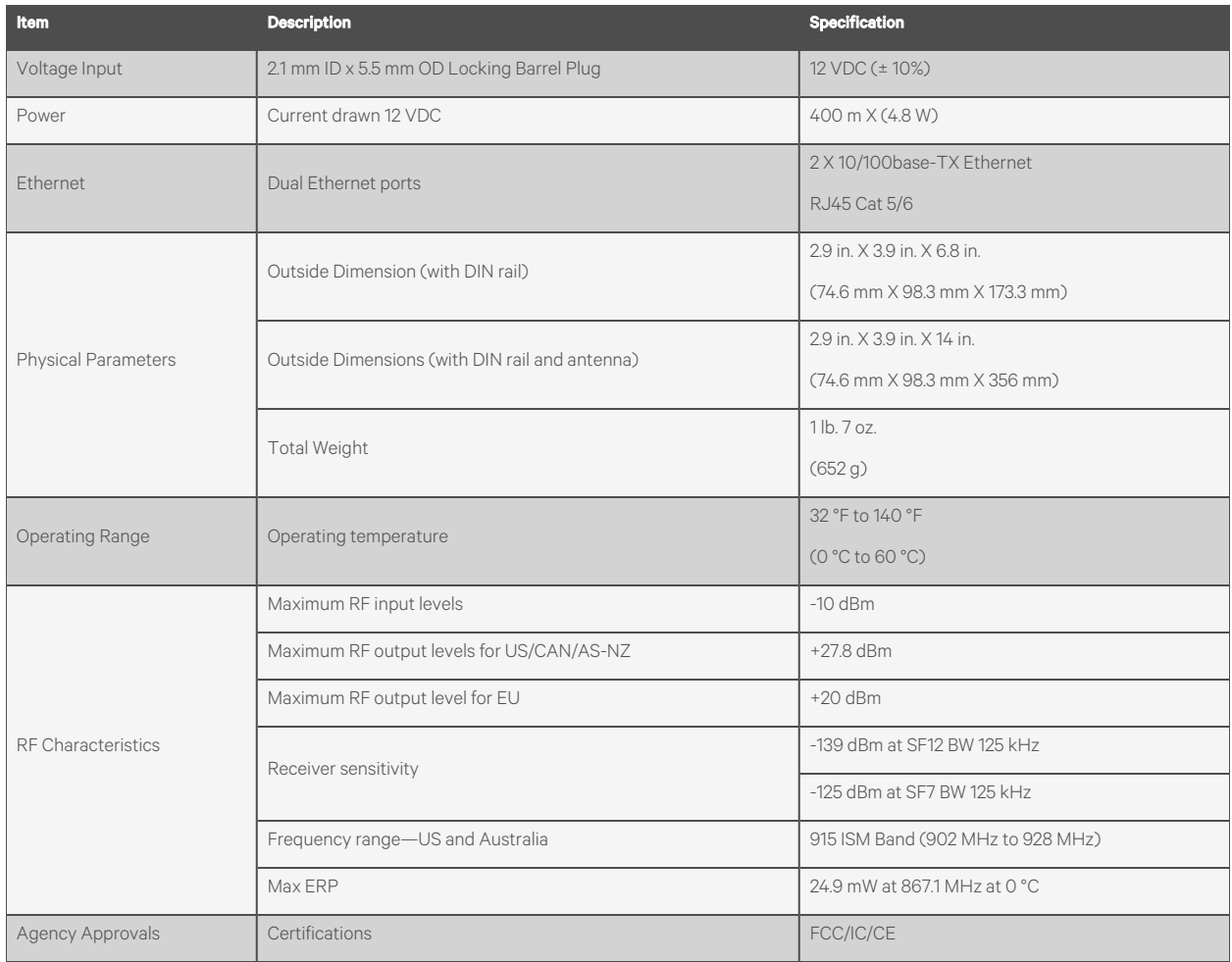

#### Table 8.2 Vertiv™ WSN Gateway Antenna Specifications

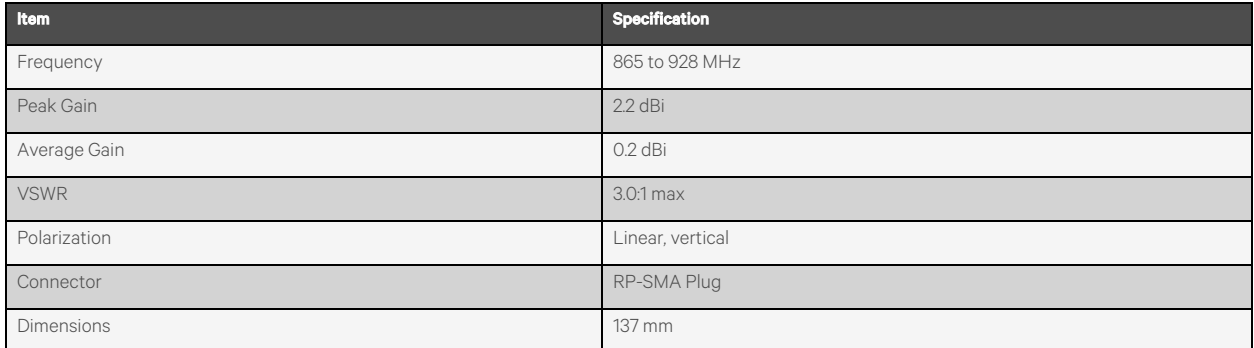

#### Table 8.3 Vertiv™ WSN FLEX Sensor Specifications

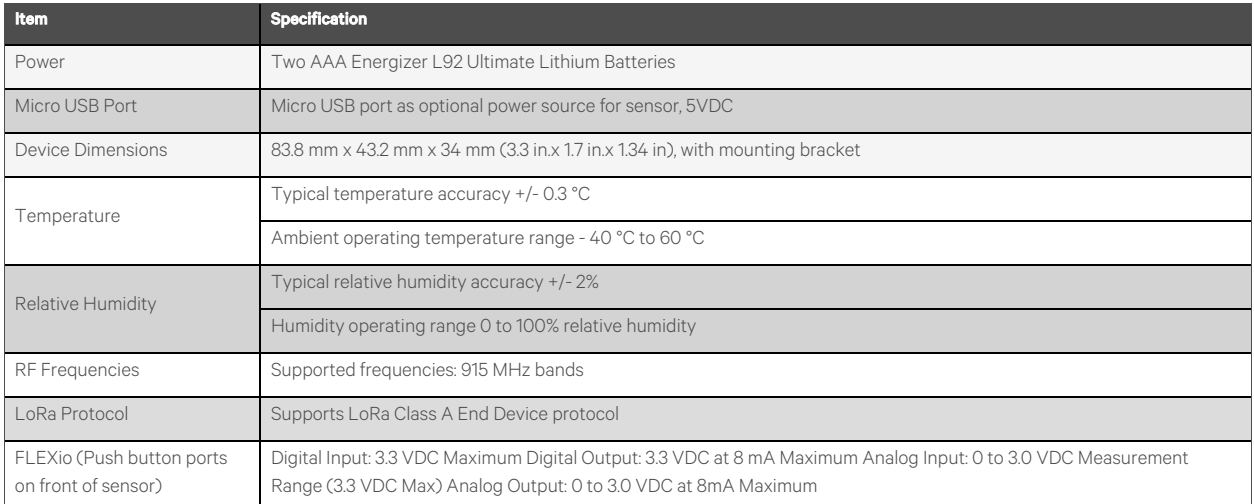

### Table 8.4 Vertiv™ WSN Extended Battery Pack Specifications

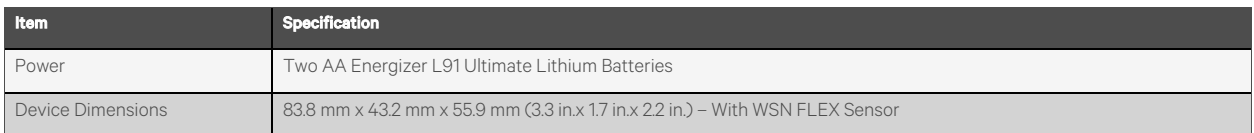

#### Table 8.5 Vertiv™ WSN Extended Battery Pack Mounting Bracket Specifications

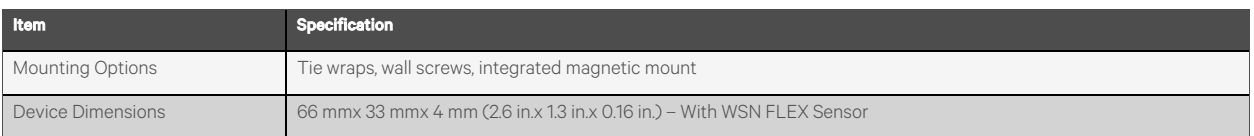

# **9 Product Certification and Regulatory Statements**

# **9.1 FCC**

This device complies with Part 15 of FCC Rules. Operation is subject to the following two conditions:

- 1. This device may not cause harmful interference.
- 2. This device must accept any interference received, including interference that may cause undesired operation.

#### NOTICE

This equipment has been tested and found to comply with the limits for a Class B digital device, pursuant to part 15 of the FCC Rules. These limits are designed to provide reasonable protection against harmful interference in a residential installation. This equipment generates, uses, and can radiate radio frequency energy and, if not installed and used in accordance with the instructions, may cause harmful interference to radio communications. However, there is no guarantee that interference will not occur in a particular installation. If this equipment does cause harmful interference to radio or television reception, which can be determined by turning the equipment off and on, the user is encouraged to try to correct the interference by one or more of the following measures:

- Reorient or locate the receiving antenna.
- Increase the separation between the equipment and receiver.
- Connect the equipment into an outlet on a circuit different from that to which the receiver is connected.
- Consult the dealer or an experienced radio/TV technician for help.

NOTE: This equipment has been tested and found to comply with the limits for a Class B digital device, pursuant to part 15 of the FCC Rules. These limits are designed to provide reasonable protection against harmful interference when the equipment is operated in a commercial environment. This equipment generates, uses, and can radiate radio frequency energy and, if not installed and used in accordance with the instruction manual, may cause harmful interference to radio communications. Operation of this equipment in a residential area is likely to cause harmful interference in which case the user will be required to correct the interference at his own expense.

# **9.2 IC**

This radio transmitter, IC: 24956-1001003, has been approved by Innovation, Science and Economic Development Canada to operate with the antenna types listed below, with the maximum permissible gain indicated. Antenna types not included in this list that have a gain greater than the maximum gain indicated for any type listed are strictly prohibited for use with this device.

*Le présent émetteur radio, IC: 24956-1001003, a été approuvé par Innovation, Sciences et Développement économique Canada pour fonctionner avec les types d'antenne énumérés ci-dessous et ayant un gain admissible maximal. Les types d'antenne non inclus dans cette liste, et dont le gain est supérieur au gain maximal indiqué pour tout type figurant sur la liste, sont strictement interdits pour l'exploitation de l'émetteur.*

# **9.3 RF Exposure Warning**

IMPORTANT! The Federal Communications Commission warns that changes or modifications of the radio module within this device not expressly approved by WaveFlex, Inc. could void the user's authority to operate the equipment.

The minimum safe distance for people from this module has conservatively been determined to be 20 cm for all allowable antenna types.

To comply with FCC's RF radiation exposure requirements, the antenna(s) used for this transmitter must be installed such that a minimum separation distance of 20 cm is maintained between the radiating element (antenna) and any users or bystander at all times and must not be co-located or operating in conjunction with any other antenna or transmitter.

#### **NOTICE**

This equipment has been tested and found to comply with the limits for a Class B digital device, pursuant to part 15 of the FCC Rules. These limits are designed to provide reasonable protection against harmful interference in a residential installation. This equipment generates, uses and can radiate radio frequency energy and, if not installed and used in accordance with the instructions, may cause harmful interference to radio communications. However, there is no guarantee that interference will not occur in a particular installation. If this equipment does cause harmful interference to radio or television reception, which can be determined by turning the equipment off and on, the user is encouraged to try to correct the interference by one or more of the following measures:

- Reorient or relocate the receiving antenna.
- Increase the separation between the equipment and receiver.
- Connect the equipment into an outlet on a circuit different from that to which the receiver is connected.
- Consult the dealer or an experienced radio/TV technician for assistance.

## **9.4 RSS Gen 8.4**

This device contains license-exempt transmitters/receivers that comply with Innovation, Science and Economic Development Canada's license-exempt RSS(s). Operation is subject to the following two conditions:

- 1. This device may not cause interference.
- 2. This device must accept any interference, including interference that may cause undesired operation of the device.

*L'émetteur/récepteur exempt de licence contenu dans le présent appareil est conforme aux CNR d'Innovation, Sciences et Développement économique Canada applicables aux appareils radio exempts de licence. L'exploitation est autorisée aux deux conditions suivantes :*

- 1. L'appareil ne doit pas produire de brouillage;
- 2. L'appareil doit accepter tout brouillage radioélectrique subi, même si le brouillage est susceptible d'en compromettre le fonctionnement.

# **9.5 Labels and Markings**

When installing the USB gateway radio inside of a host product in accordance with Single Module Approved radio rules, the following sticker must be permanently placed on the exterior of the host product:

#### Figure 9.1 Sticker to be Permanently Placed on Exterior of Host Products

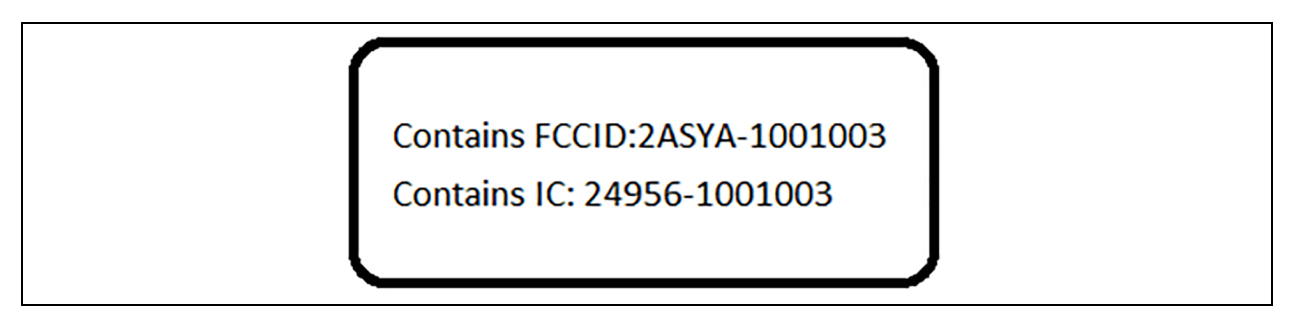

Vertiv™ Wireless Sensor Network (WSN) Installer/User Guide

This page intentionally left blank

# **10 Troubleshooting**

### NOTICE

Risk of improper control circuits. Can cause equipment damage.

When using jumpers for troubleshooting, always remove jumpers when maintenance is complete. Jumpers left connected could override controls and cause equipment damage.

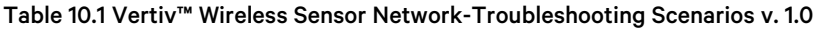

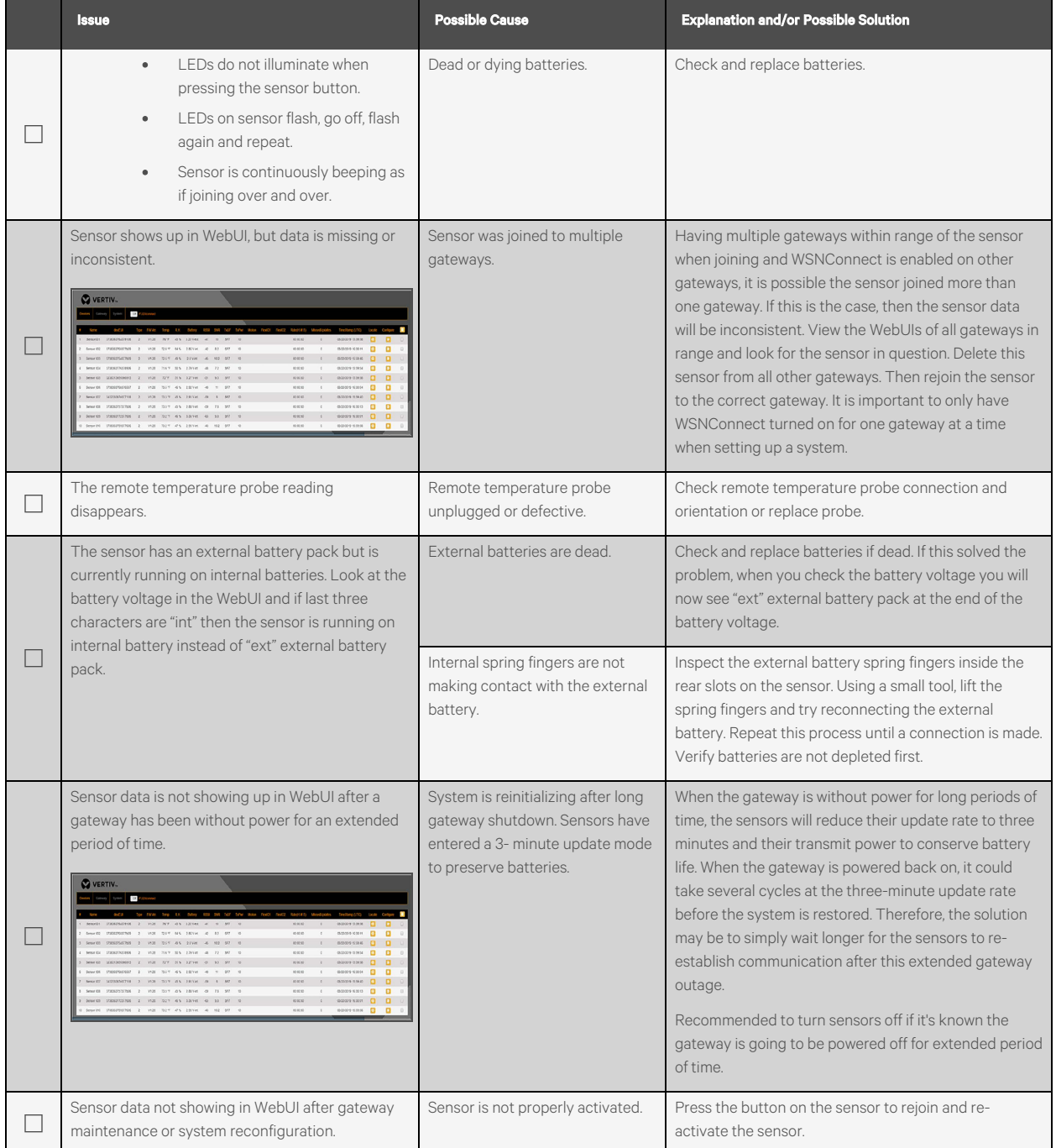

#### Table 10.1 Vertiv™ Wireless Sensor Network-Troubleshooting Scenarios v. 1.0 (continued)

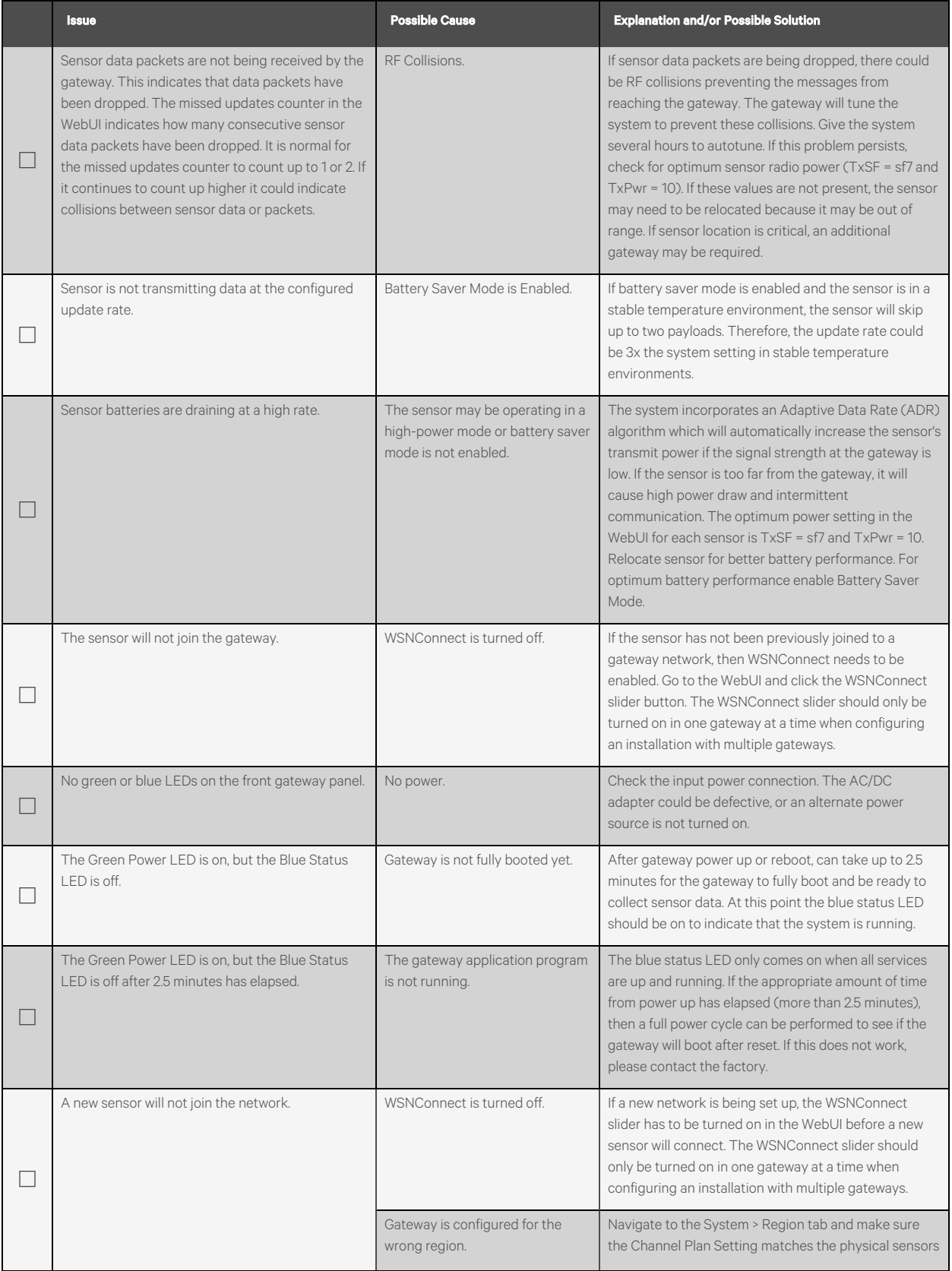

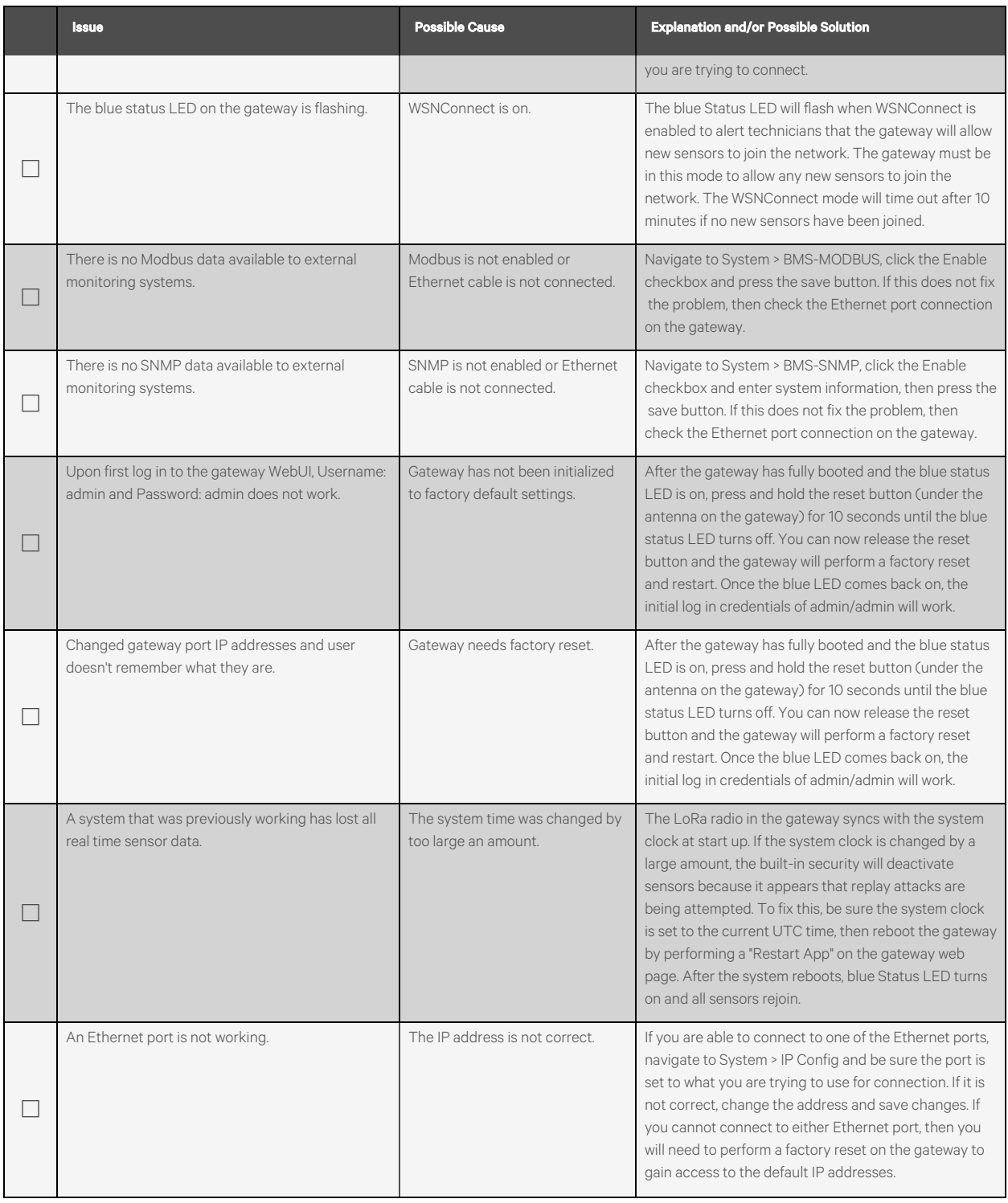

#### Table 10.1 Vertiv™ Wireless Sensor Network-Troubleshooting Scenarios v. 1.0 (continued)

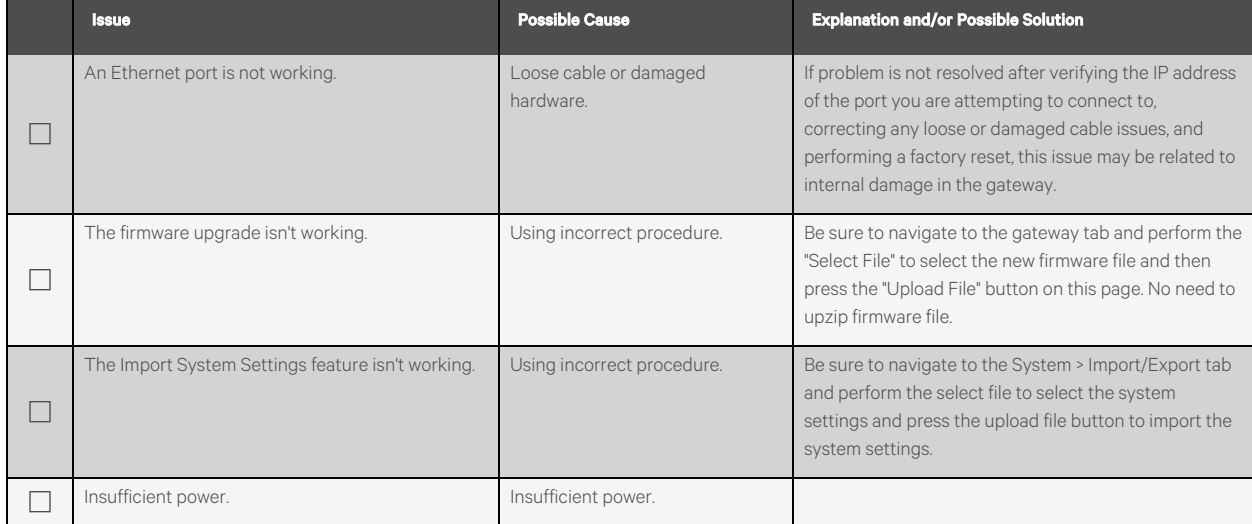

#### Table 10.1 Vertiv™ Wireless Sensor Network-Troubleshooting Scenarios v. 1.0 (continued)

# **Appendices**

## **Appendix A: Technical Support and Contacts**

### **A.1 Technical Support/Service in the United States**

#### Vertiv™ Wireless Sensor Network (WSN)

[na.wsnsupport@vertiv.com](mailto:na.wsnsupport@vertiv.com?subject=Vertiv Wireless Sensor Network Support)

#### Vertiv™ Libert® iCOM™-S Support

[na.icomssupport@vertiv.com](mailto:na.icomssupport@vertiv.com?subject=Vertiv iCOM-S Support)

#### Vertiv Group Corporation

24x7 dispatch of technicians for all products.

1-800-543-2378

#### Liebert® Thermal Management Products

1-800-543-2778

#### Liebert® Channel Products

1-800-222-5877

#### Liebert® AC and DC Power Products

1-800-543-2378

### **A.2 Locations**

#### United States

Vertiv Headquarters

505 N Cleveland Ave

Westerville, OH 43082

#### Europe

Via Leonardo Da Vinci 8 Zona Industriale Tognana

35028 Piove Di Sacco (PD) Italy

#### Asia

7/F, Dah Sing Financial Centre 3108 Gloucester Road Wanchai, Hong Kong

Vertiv™ Wireless Sensor Network (WSN) Installer/User Guide

This page intentionally left blank

# **Appendix B: FOSS Compliance**

#### Product Name: Vertiv WSN Gateway Web UI - 2/19/2020

© 2020 Vertiv Group Corp. All rights reserved. Vertiv™ and the Vertiv logo are trademarks or registered trademarks of Vertiv Group Corp. All other names and logos referred to are trade names, trademarks or registered trademarks of their respective owners. While every precaution has been taken to ensure accuracy and completeness here, Vertiv Group Corp. assumes no responsibility, and disclaims all liability, for damages resulting from use of this information or for any errors or omissions. Specifications, rebates and other promotional offers are subject to change at Vertiv's sole discretion upon notice.

#### Copyright © 2019 WaveFlex, Inc., All Rights Reserved

The WSN Gateway Web UI was written using the Node.js JavaScript asynchronous event-driven runtime environment which is built on Chrome's V8 JavaScript Engine. The npm Module Package Manager is used for managing the modules that are used for our Node.js Development.

#### WaveFlex, Inc. FOSS Statement of Compliance

Each npm Module that was used in the WSN Gateway Web UI is stored in the "node\_modules" sub-directory along with its License and Copyright information. This method of documentation meets the compliance requirements for the open software modules used for development which utilize the MIT License, Apache License and ISC License.

All Node.js npm Modules and documentation are available here:

https://www.npmjs.com/get-npm

The Open Source resources that were used for developing this product and their License Agreements are listed below.

#### HTML Resource Licenses

jQuery v3.4.1 https://jquery.org/license/ MIT License (c) JS Foundation and other contributors

Socket.IO v2.3.0 MIT License (c) 2014-2019 Guillermo Rauch

Below is a list of npm Modules that are used in the WSN Gateway Web UI and the License information for each npm Module.

#### npm Modules Resource Licenses

Module Name: "atob": "^2.1.2", MIT License Copyright 2012-2018 AJ ONeal

Module Name: "basic-auth": "^2.0.1", MIT License Copyright (c) 2013 TJ Holowaychuk Copyright (c) 2014 Jonathan Ong <me@jongleberry.com> Copyright (c) 2015-2016 Douglas Christopher Wilson <doug@somethingdoug.com>

Module Name: "body-parser": "^1.19.0",

MIT License Copyright (c) 2014 Jonathan Ong <me@jongleberry.com> Copyright (c) 2014-2015 Douglas Christopher Wilson <doug@somethingdoug.com>

Module Name: "bootstrap": "^4.4.1", MIT License Copyright (c) 2011-2019 Twitter, Inc. Copyright (c) 2011-2019 The Bootstrap Authors

Module Name: "cors": "^2.8.4", MIT License Copyright (c) 2013 Troy Goode <troygoode@gmail.com>

Module Name: "express": "^4.17.1", MIT License Copyright (c) 2009-2014 TJ Holowaychuk <tj@vision-media.ca> Copyright (c) 2013-2014 Roman Shtylman <shtylman+expressjs@gmail.com> Copyright (c) 2014-2015 Douglas Christopher Wilson <doug@somethingdoug.com>

Module Name: "express-jwt": "^5.3.1", MIT License Copyright (c) 2015 Auth0, Inc. <support@auth0.com> (http://auth0.com)

Module Name: "hex2dec": "^1.1.2", Apache License Version 2.0, January 2004

Module Name: "jquery": "^3.4.1", MIT License Copyright JS Foundation and other contributors, https://js.foundation/

Module Name: "jsonwebtoken": "^8.2.2", MIT License Copyright (c) 2015 Auth0, Inc. <support@auth0.com> (http://auth0.com)

Module Name: "jwt" MIT License Copyright (c) 2018 Jason Watmore

Module Name: "mqtt": "^3.0.0", MIT License Copyright (c) 2015-2016 MQTT.js contributors \*MQTT.js contributors listed at <https://github.com/mqttjs/MQTT.js#contributors>\* Copyright 2011-2014 by Adam Rudd

Module Name: "multer": "^1.4.2", MIT License Copyright (c) 2014 Hage Yaapa <[http://www.hacksparrow.com](http://www.hacksparrow.com)>

Module Name: "network-config": "^2.0.0", MIT License Copyright (c) 2015 Redsmin

Module Name: "onoff": "^5.0.0", MIT License

Module Name: "popper.js": "^1.16.0", MIT License Copyright (c) 2016 Federico Zivolo and contributors

Module Name: "redis": "^2.8.0", MIT License Copyright (c) 2016 by NodeRedis

Module Name: "request": "^2.88.0", Apache License Version 2.0, January 2004 Copyright 2010-2012 Mikeal Rogers

Module Name: "shelljs.exec": "^1.1.8", ISC License

Module Name: "snmpjs": "^0.1.8", MIT License Copyright (c) 2012, Joyent, Inc. All rights reserved.

Module Name: "socket.io": "^2.3.0", MIT License Copyright (c) 2014-2018 Automattic <dev@cloudup.com>

Module Name: "tsscmp": "^1.0.6" MIT License Copyright (c) 2016

#### The MIT License

© 2020 Vertiv Group Corp. All rights reserved. Vertiv™ and the Vertiv logo are trademarks or registered trademarks of Vertiv Group Corp. All other names and logos referred to are trade names, trademarks or registered trademarks of their respective owners. While every precaution has been taken to ensure accuracy and completeness here, Vertiv Group Corp. assumes no responsibility, and disclaims all liability, for damages resulting from use of this information or for any errors or omissions. Specifications, rebates and other promotional offers are subject to change at Vertiv's sole discretion upon notice.

Permission is hereby granted, free of charge, to any person obtaining a copy of this software and associated documentation files (the 'Software'), to deal in the Software without restriction, including without limitation the rights to use, copy, modify, merge, publish, distribute, sublicense, and/or sell copies of the Software, and to permit persons to whom the Software is furnished to do so, subject to the following conditions:

The above copyright notice and this permission notice shall be included in all copies or substantial portions of the Software.

THE SOFTWARE IS PROVIDED 'AS IS', WITHOUT WARRANTY OF ANY KIND, EXPRESS OR IMPLIED, INCLUDING BUT NOT LIMITED TO THE WARRANTIES OF MERCHANTABILITY, FITNESS FOR A PARTICULAR PURPOSE AND NONINFRINGEMENT. IN NO EVENT SHALL THE AUTHORS OR COPYRIGHT HOLDERS BE LIABLE FOR ANY CLAIM, DAMAGES OR OTHER LIABILITY, WHETHER IN AN ACTION OF CONTRACT, TORT OR OTHERWISE, ARISING FROM, OUT OF OR IN CONNECTION WITH THE SOFTWARE OR THE USE OR OTHER DEALINGS IN THE SOFTWARE.

#### Apache License Version 2.0, January 2004

© 2020 Vertiv Group Corp. All rights reserved. Vertiv™ and the Vertiv logo are trademarks or registered trademarks of Vertiv Group Corp. All other names and logos referred to are trade names, trademarks or registered trademarks of their respective owners. While every precaution has been taken to ensure accuracy and completeness here, Vertiv Group Corp. assumes no responsibility, and disclaims all liability, for damages resulting from use of this information or for any errors or omissions. Specifications, rebates and other promotional offers are subject to change at Vertiv's sole discretion upon notice.

Apache License

Version 2.0, January 2004

http://www.apache.org/licenses/

#### TERMS AND CONDITIONS FOR USE, REPRODUCTION, AND DISTRIBUTION

1. Definitions.

"License" shall mean the terms and conditions for use, reproduction, and distribution as defined by Sections 1 through 9 of this document.

"Licensor" shall mean the copyright owner or entity authorized by the copyright owner that is granting the License.

"Legal Entity" shall mean the union of the acting entity and all other entities that control, are controlled by, or are under common control with that entity. For the purposes of this definition, "control" means (i) the power, direct or indirect, to cause the direction or management of such entity, whether by contract or otherwise, or (ii) ownership of fifty percent (50%) or more of the outstanding shares, or (iii) beneficial ownership of such entity.

"You" (or "Your") shall mean an individual or Legal Entity exercising permissions granted by this License.

"Source" form shall mean the preferred form for making modifications, including but not limited to software source code, documentation source, and configuration files.

"Object" form shall mean any form resulting from mechanical transformation or translation of a Source form, including but not limited to compiled object code, generated documentation, and conversions to other media types.

"Work" shall mean the work of authorship, whether in Source or Object form, made available under the License, as indicated by a copyright notice that is included in or attached to the work (an example is provided in the Appendix below).

"Derivative Works" shall mean any work, whether in Source or Object form, that is based on (or derived from) the Work and for which the editorial revisions, annotations, elaborations, or other modifications represent, as a whole, an original work of authorship. For the purposes of this License, Derivative Works shall not include works that remain separable from, or merely link (or bind by name) to the interfaces of, the Work and Derivative Works thereof.

"Contribution" shall mean any work of authorship, including the original version of the Work and any modifications or additions to that Work or Derivative Works thereof, that is intentionally submitted to Licensor for inclusion in the Work by the copyright owner or by an individual or Legal Entity authorized to submit on behalf of the copyright owner. For the purposes of this definition, "submitted" means any form of electronic, verbal, or written communication sent to the Licensor or its representatives, including but not limited to communication on electronic mailing lists, source code control systems, and issue tracking systems that are managed by, or on behalf of, the Licensor for the purpose of discussing and improving the Work, but excluding communication that is conspicuously marked or otherwise designated in writing by the copyright owner as "Not a Contribution."

"Contributor" shall mean Licensor and any individual or Legal Entity on behalf of whom a Contribution has been received by Licensor and subsequently incorporated within the Work.

- 2. Grant of Copyright License. Subject to the terms and conditions of this License, each Contributor hereby grants to You a perpetual, worldwide, non-exclusive, no-charge, royalty-free, irrevocable copyright license to reproduce, prepare Derivative Works of, publicly display, publicly perform, sublicense, and distribute the Work and such Derivative Works in Source or Object form.
- 3. Grant of Patent License. Subject to the terms and conditions of this License, each Contributor hereby grants to You a perpetual, worldwide, non-exclusive, no-charge, royalty-free, irrevocable (except as stated in this section) patent license to make, have made, use, offer to sell, sell, import, and otherwise transfer the Work, where such license applies only to those patent claims licensable by such Contributor that are necessarily infringed by their Contribution(s) alone or by combination of their Contribution(s) with the Work to which such Contribution(s) was submitted. If You institute patent litigation against any entity (including a cross-claim or counterclaim in a lawsuit) alleging that the Work or a Contribution incorporated within the Work constitutes direct or contributory patent infringement, then any patent licenses granted to You under this License for that Work shall terminate as of the date such litigation is filed.
- 4. Redistribution. You may reproduce and distribute copies of the Work or Derivative Works thereof in any medium, with or without modifications, and in Source or Object form, provided that You meet the following conditions:
	- a. You must give any other recipients of the Work or Derivative Works a copy of this License; and
	- b. You must cause any modified files to carry prominent notices stating that You changed the files; and
	- c. You must retain, in the Source form of any Derivative Works that You distribute, all copyright, patent, trademark, and attribution notices from the Source form of the Work, excluding those notices that do not pertain to any part of the Derivative Works; and
	- d. If the Work includes a "NOTICE" text file as part of its distribution, then any Derivative Works that You distribute must include a readable copy of the attribution notices contained within such NOTICE file, excluding those notices that do not pertain to any part of the Derivative Works, in at least one of the following places: within a NOTICE text file distributed as part of the Derivative Works; within the Source form or documentation, if provided along with the Derivative Works; or, within a display generated by the Derivative Works, if and wherever such third-party notices normally appear. The contents of the NOTICE file are for informational purposes only and do not modify the License. You may add Your own attribution notices within Derivative Works that You distribute, alongside or as an addendum to the NOTICE text from the Work, provided that such additional attribution notices cannot be construed as modifying the License.

You may add Your own copyright statement to Your modifications and may provide additional or different license terms and conditions for use, reproduction, or distribution of Your modifications, or for any such Derivative Works as a whole, provided Your use, reproduction, and distribution of the Work otherwise complies with the conditions stated in this License.

- 5. Submission of Contributions. Unless You explicitly state otherwise, any Contribution intentionally submitted for inclusion in the Work by You to the Licensor shall be under the terms and conditions of this License, without any additional terms or conditions. Notwithstanding the above, nothing herein shall supersede or modify the terms of any separate license agreement you may have executed with Licensor regarding such Contributions.
- 6. Trademarks. This License does not grant permission to use the trade names, trademarks, service marks, or product names of the Licensor, except as required for reasonable and customary use in describing the origin of the Work and reproducing the content of the NOTICE file.
- 7. Disclaimer of Warranty. Unless required by applicable law or agreed to in writing, Licensor provides the Work (and each Contributor provides its Contributions) on an "AS IS" BASIS, WITHOUT WARRANTIES OR CONDITIONS OF ANY KIND, either express or implied, including, without limitation, any warranties or conditions of TITLE, NON-INFRINGEMENT, MERCHANTABILITY, or FITNESS FOR A PARTICULAR PURPOSE. You are solely responsible for determining the appropriateness of using or redistributing the Work and assume any risks associated with Your exercise of permissions under this License.
- 8. Limitation of Liability. In no event and under no legal theory, whether in tort (including negligence), contract, or otherwise, unless required by applicable law (such as deliberate and grossly negligent acts) or agreed to in writing, shall any Contributor be liable to You for damages, including any direct, indirect, special, incidental, or consequential damages of any character arising as a result of this License or out of the use or inability to use the Work (including but not limited to damages for loss of goodwill, work stoppage, computer failure or malfunction, or any and all other commercial damages or losses), even if such Contributor has been advised of the possibility of such damages.
- 9. Accepting Warranty or Additional Liability. While redistributing the Work or Derivative Works thereof, You may choose to offer, and charge a fee for, acceptance of support, warranty, indemnity, or other liability obligations and/or rights consistent with this License. However, in accepting such obligations, You may act only on Your own behalf and on Your sole responsibility, not on behalf of any other Contributor, and only if You agree to indemnify, defend, and hold each Contributor harmless for any liability incurred by, or claims asserted against, such Contributor by reason of your accepting any such warranty or additional liability.

#### END OF TERMS AND CONDITIONS

#### APPENDIX: How to apply the Apache License to your work.

To apply the Apache License to your work, attach the boilerplate notice, with the fields enclosed by brackets "[]" replaced with your own identifying information. (Don't include the brackets!) The text should be enclosed in the appropriate comment syntax for the file format. We also recommend that a file or class name and description of purpose be included on the same "printed page" as the copyright notice for easier identification within third-party archives.

#### Copyright [yyyy] [name of copyright owner]

Licensed under the Apache License, Version 2.0 (the "License"); you may not use this file except in compliance with the License. You may obtain a copy of the License at

#### http://www.apache.org/licenses/LICENSE-2.0

Unless required by applicable law or agreed to in writing, software distributed under the License is distributed on an "AS IS" BASIS, WITHOUT WARRANTIES OR CONDITIONS OF ANY KIND, either express or implied. See the License for the specific language governing permissions and limitations under the License.

#### ISC License

©2020 Vertiv Group Corp. All rights reserved. Vertiv™ and the Vertiv logo are trademarks or registered trademarks of Vertiv Group Corp. All other names and logos referred to are trade names, trademarks or registered trademarks of their respective owners. While every precaution has been taken to ensure accuracy and completeness here, Vertiv Group Corp. assumes no responsibility, and disclaims all liability, for damages resulting from use of this information or for any errors or omissions. Specifications, rebates and other promotional offers are subject to change at Vertiv's sole discretion upon notice.

ISC License

Copyright (c) 2004-2010 by Internet Systems Consortium, Inc. ("ISC") Copyright (c) 1995-2003 by Internet Software Consortium

Permission to use, copy, modify, and/or distribute this software for any purpose with or without fee is hereby granted, provided that the above copyright notice and this permission notice appear in all copies. THE SOFTWARE IS PROVIDED "AS IS" AND ISC DISCLAIMS ALL WARRANTIES WITH REGARD TO THIS SOFTWARE INCLUDING ALL IMPLIED WARRANTIES OF MERCHANTABILITY AND FITNESS. IN NO EVENT SHALL ISC BE LIABLE FOR ANY SPECIAL, DIRECT, INDIRECT, OR CONSEQUENTIAL DAMAGES OR ANY DAMAGES WHATSOEVER RESULTING FROM LOSS OF USE, DATA OR PROFITS, WHETHER IN AN ACTION OF CONTRACT, NEGLIGENCE OR OTHER TORTIOUS ACTION, ARISING OUT OF OR IN CONNECTION WITH THE USE OR PERFORMANCE OF THIS SOFTWARE.

Standard License Header There is no standard license header for the license. Vertiv™ Wireless Sensor Network (WSN) Installer/User Guide

This page intentionally left blank

# **Appendix C: WSN Gateway BMS - Modbus Interface Map**

The WSN Gateway Modbus Map is divided into several tables based on the Modbus Register Type and whether the data is Realtime Data or Configuration Data.

The Realtime Data is data that changes on a regular basis and should not be updated any faster than the current Sensor Update Rate. The default Sensor Update Rate is 30 seconds.

The Configuration Data is data that changes only when the system configuration values change. The Configuration values should only be read by the Modbus Client at start-up or when the \*Update Config Data bit 11501 is set. This bit will be set when any configuration values change and it will remain set until new configuration data is read by the Modbus Client.

| <b>Data Point</b>   | <b>Input</b><br>Register | Data Type        | Number of<br><b>Registers</b> | <b>Scale</b> | <b>Units</b> | <b>Notes</b>           |
|---------------------|--------------------------|------------------|-------------------------------|--------------|--------------|------------------------|
| Temperature 1       | 30001                    | 16 bits signed   | 1                             | 0.1          | °F or °C     | Multiply value by 0.1  |
| to                  | to                       |                  |                               |              |              |                        |
| Temperature 300     | 30300                    |                  |                               |              |              |                        |
|                     |                          |                  |                               |              |              |                        |
| Remote Temp 1       | 30501                    | 16 bits signed   | $\mathbf{1}$                  | 0.1          | °F or °C     | Multiply value by 0.1  |
| to                  | to                       |                  |                               |              |              |                        |
| Remote Temp 300     | 30800                    |                  |                               |              |              |                        |
|                     |                          |                  |                               |              |              |                        |
| Humidity 1          | 31001                    | 16 bits unsigned | $\mathbf{1}$                  | $\mathbf{1}$ | $\%$         | Range 0-100%           |
| to                  | to                       |                  |                               |              |              |                        |
| Humidity 300        | 31300                    |                  |                               |              |              |                        |
|                     |                          |                  |                               |              |              |                        |
| Battery Voltage 1   | 31501                    | 16 bits unsigned | $\mathbf{1}$                  | 0.01         | Volts        | Multiply value by 0.01 |
| to                  | to                       |                  |                               |              |              |                        |
| Battery Voltage 300 | 31800                    |                  |                               |              |              |                        |

Table C.1 Modbus Analog Input Registers – Realtime Data

Table C.2 Modbus Discrete Input Contact Bits – Realtime Data

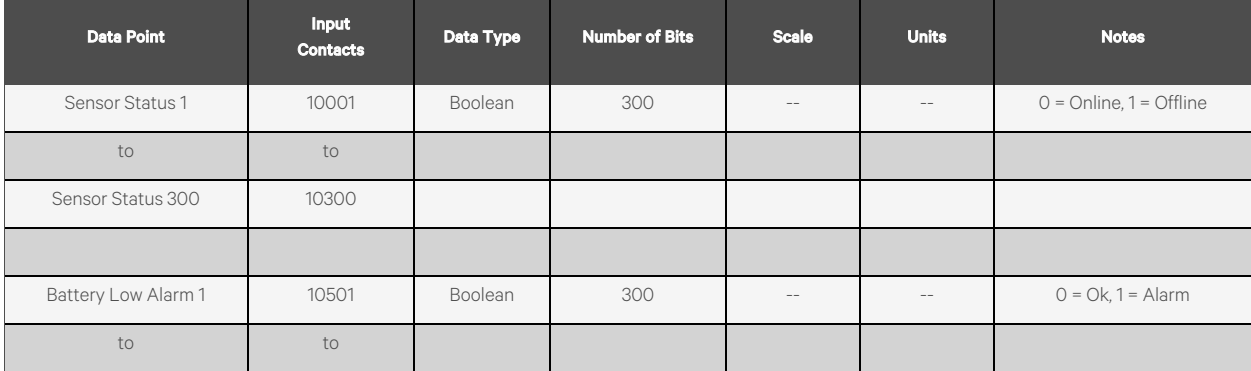

#### Table C.2 Modbus Discrete Input Contact Bits – Realtime Data (continued)

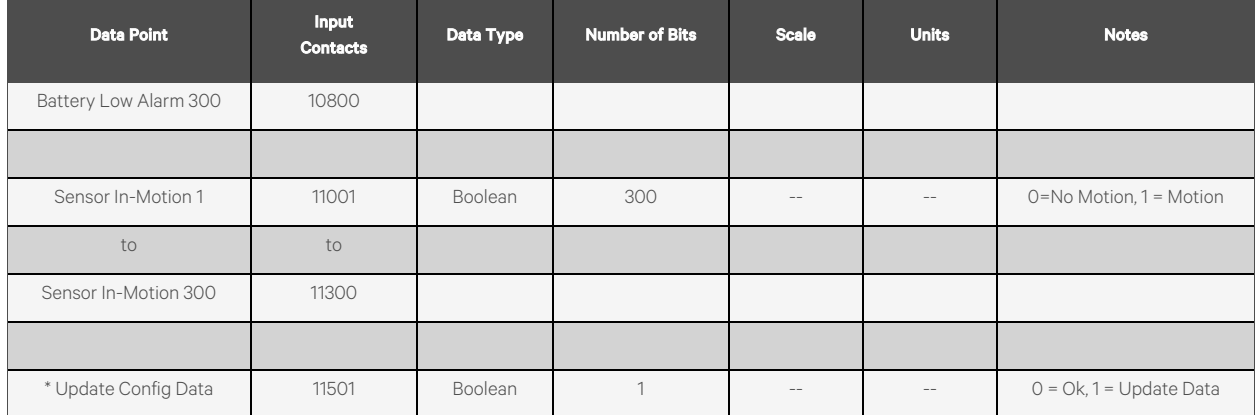

#### Table C.3 Modbus Analog Output Holding Registers – Configuration Data

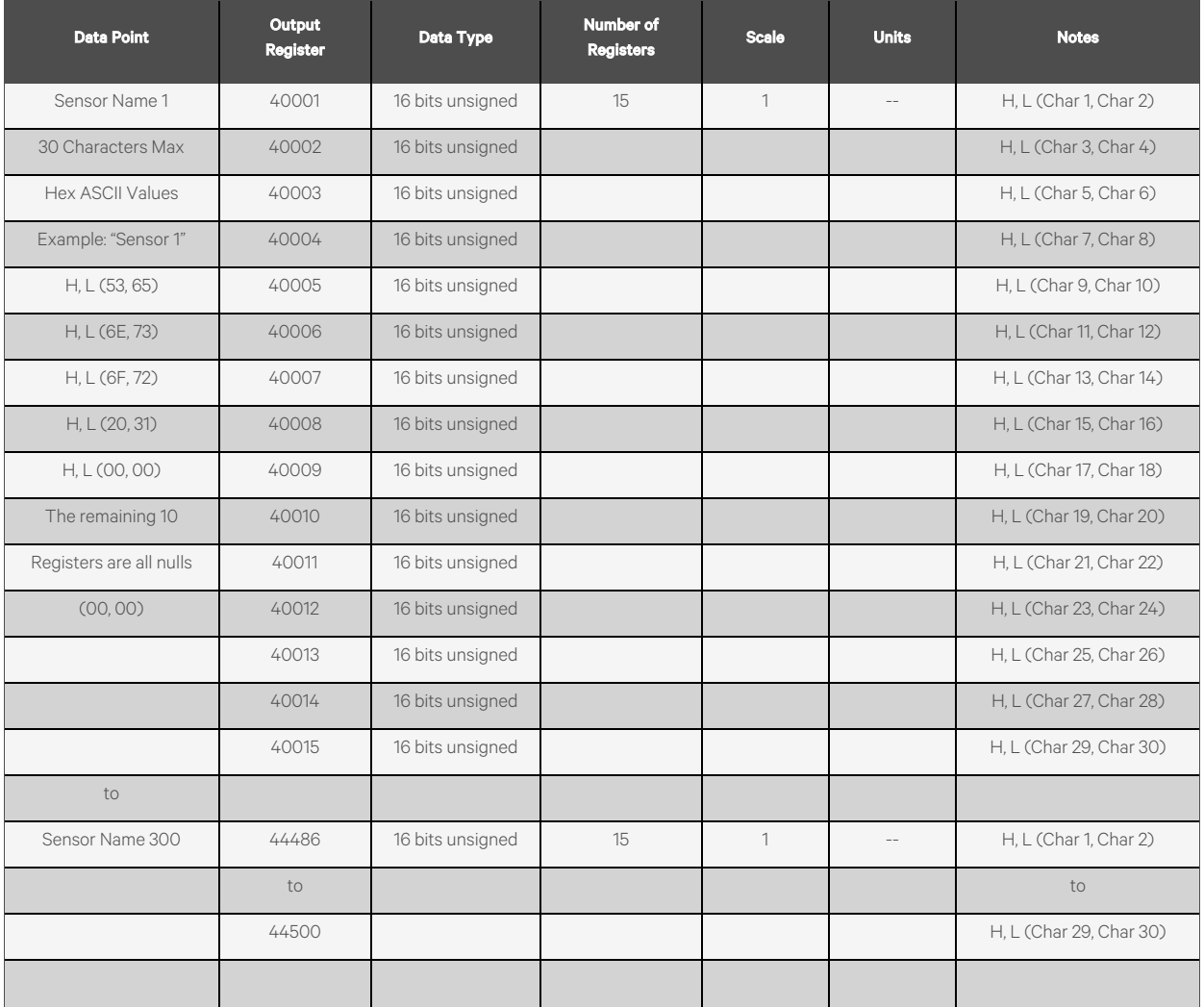

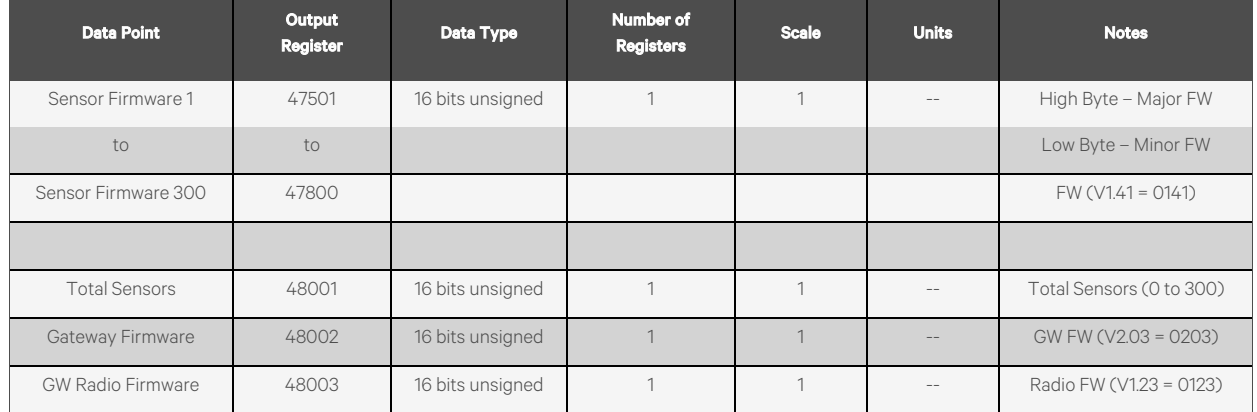

#### Table C.3 Modbus Analog Output Holding Registers – Configuration Data (continued)

#### Table C.4 Modbus Discrete Output Coil Bits – Configuration Data

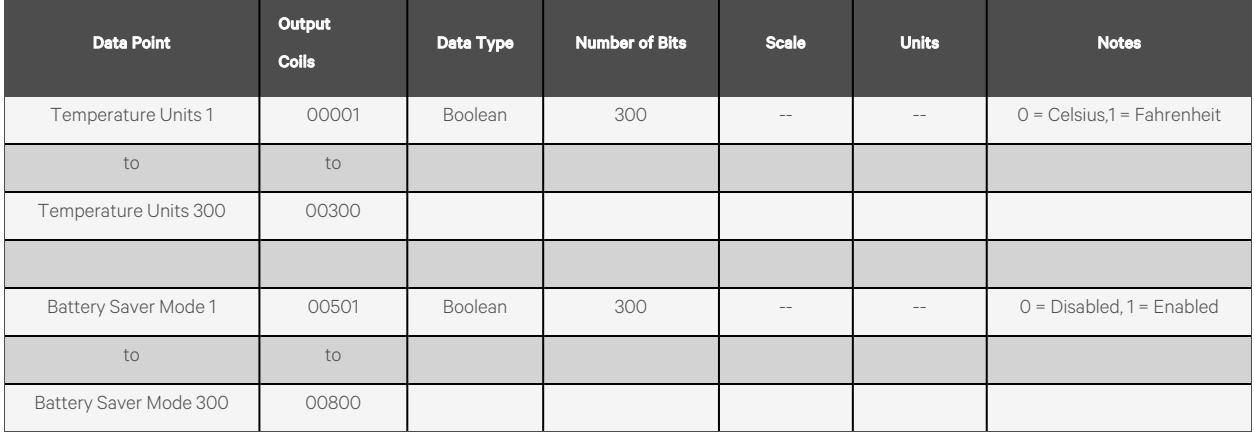

Vertiv™ Wireless Sensor Network (WSN) Installer/User Guide

This page intentionally left blank

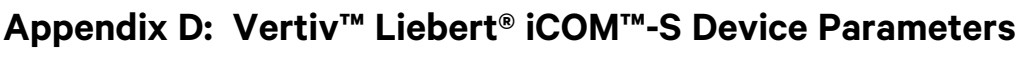

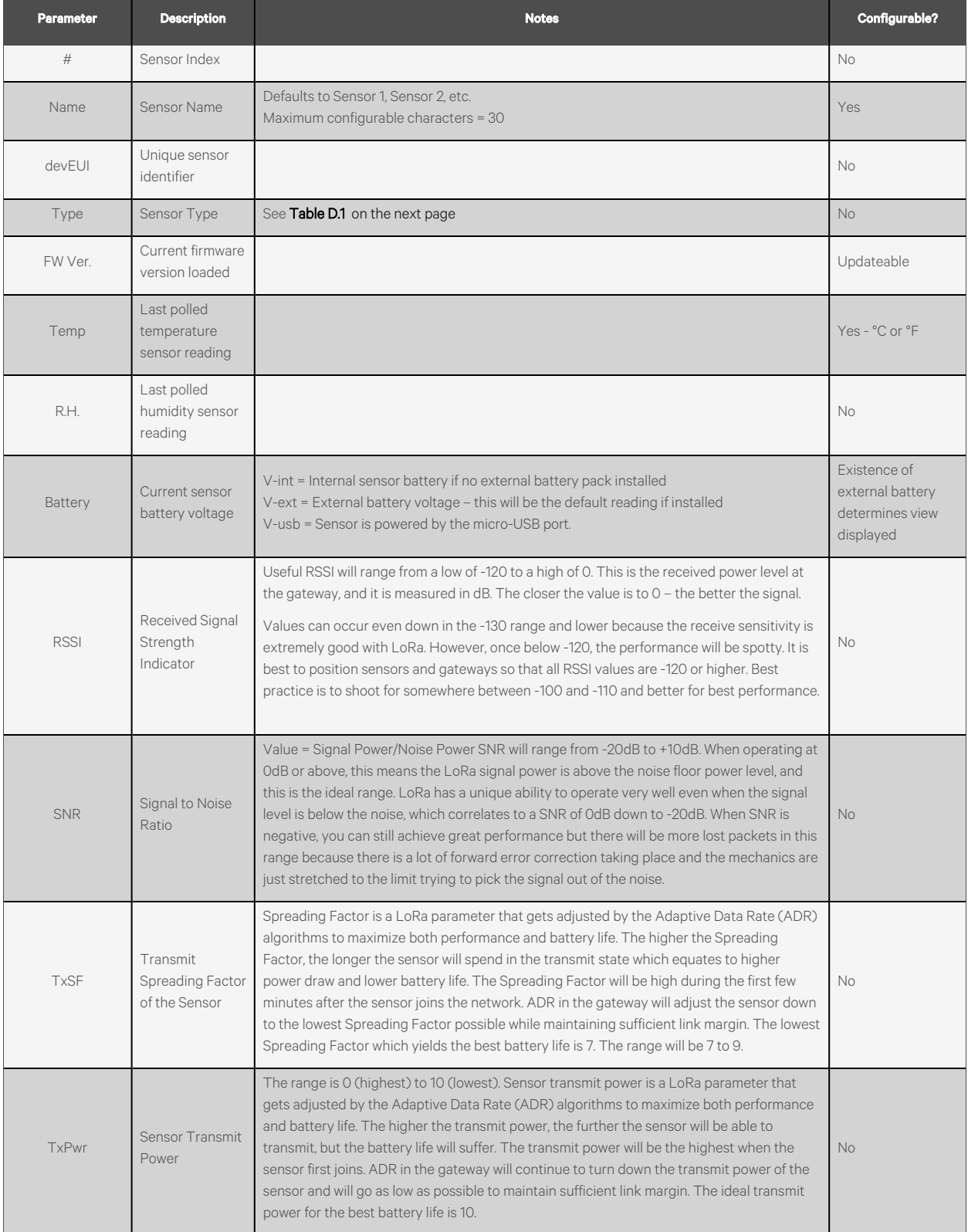

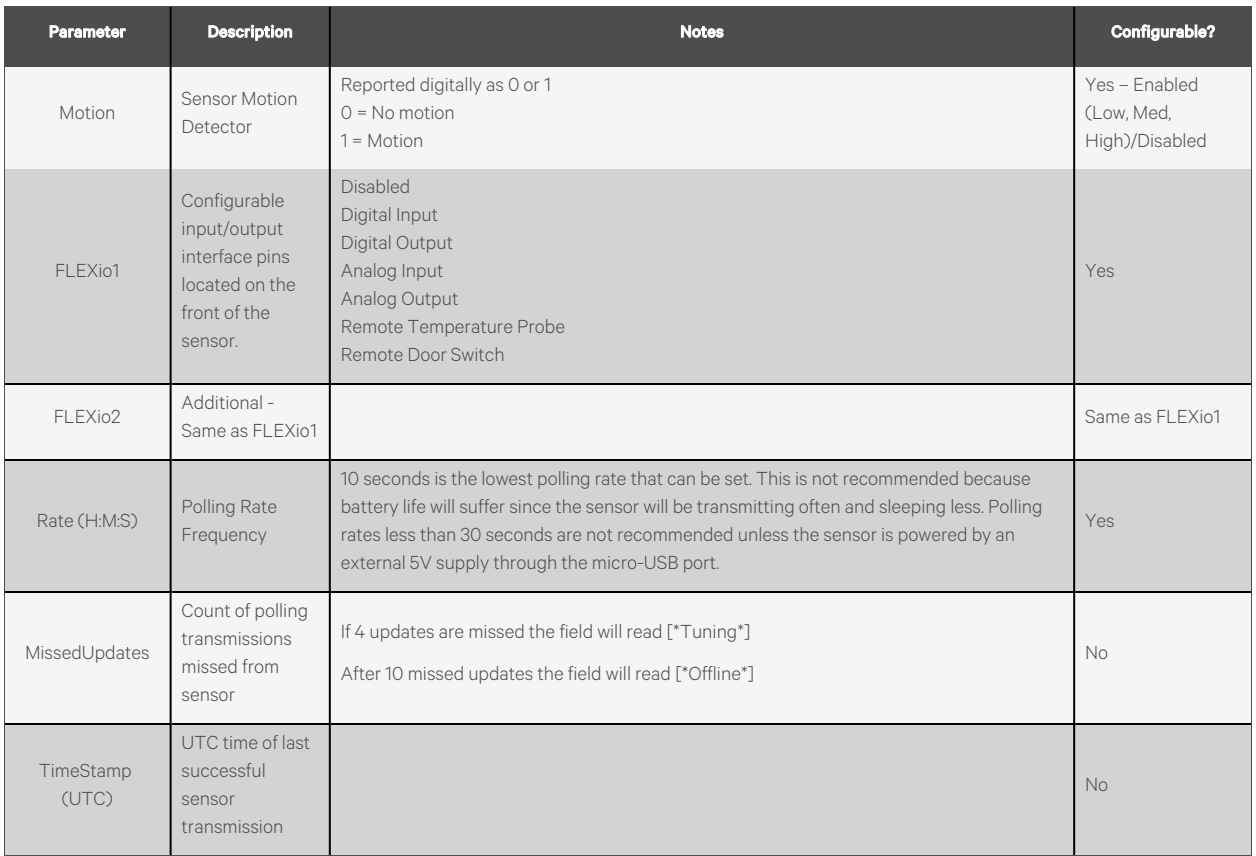

#### <span id="page-67-0"></span>Table D.1 Sensor Type

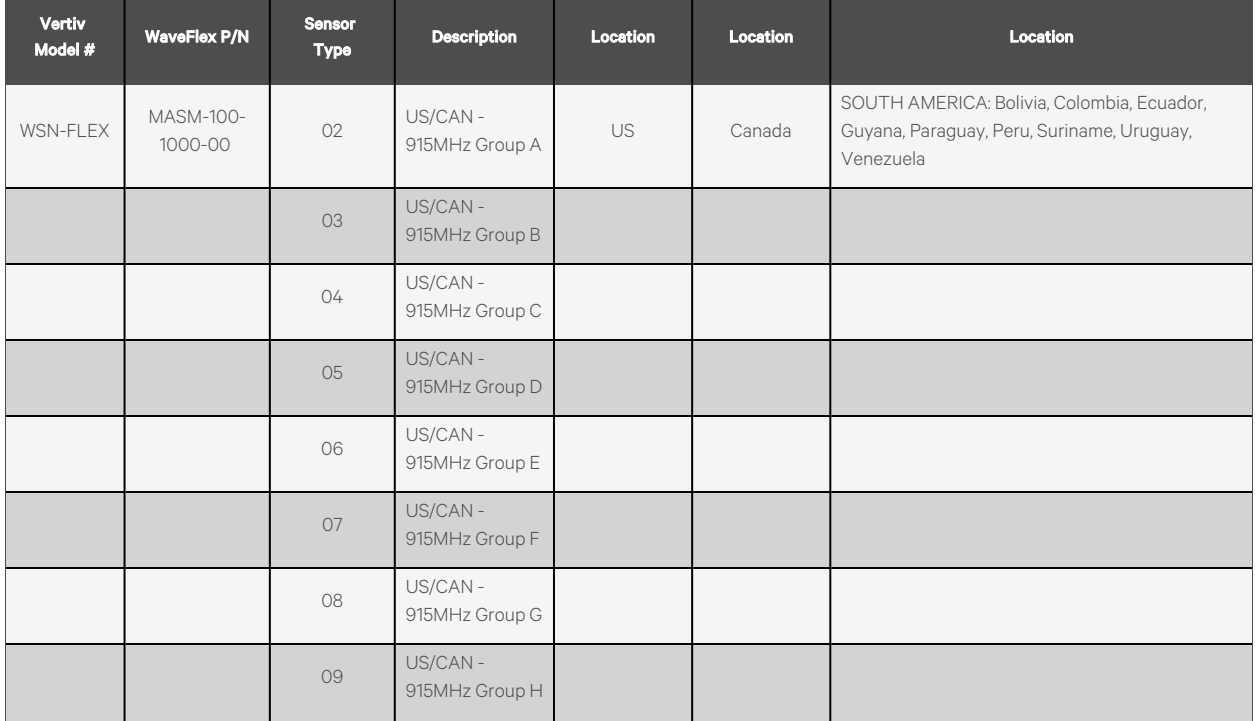

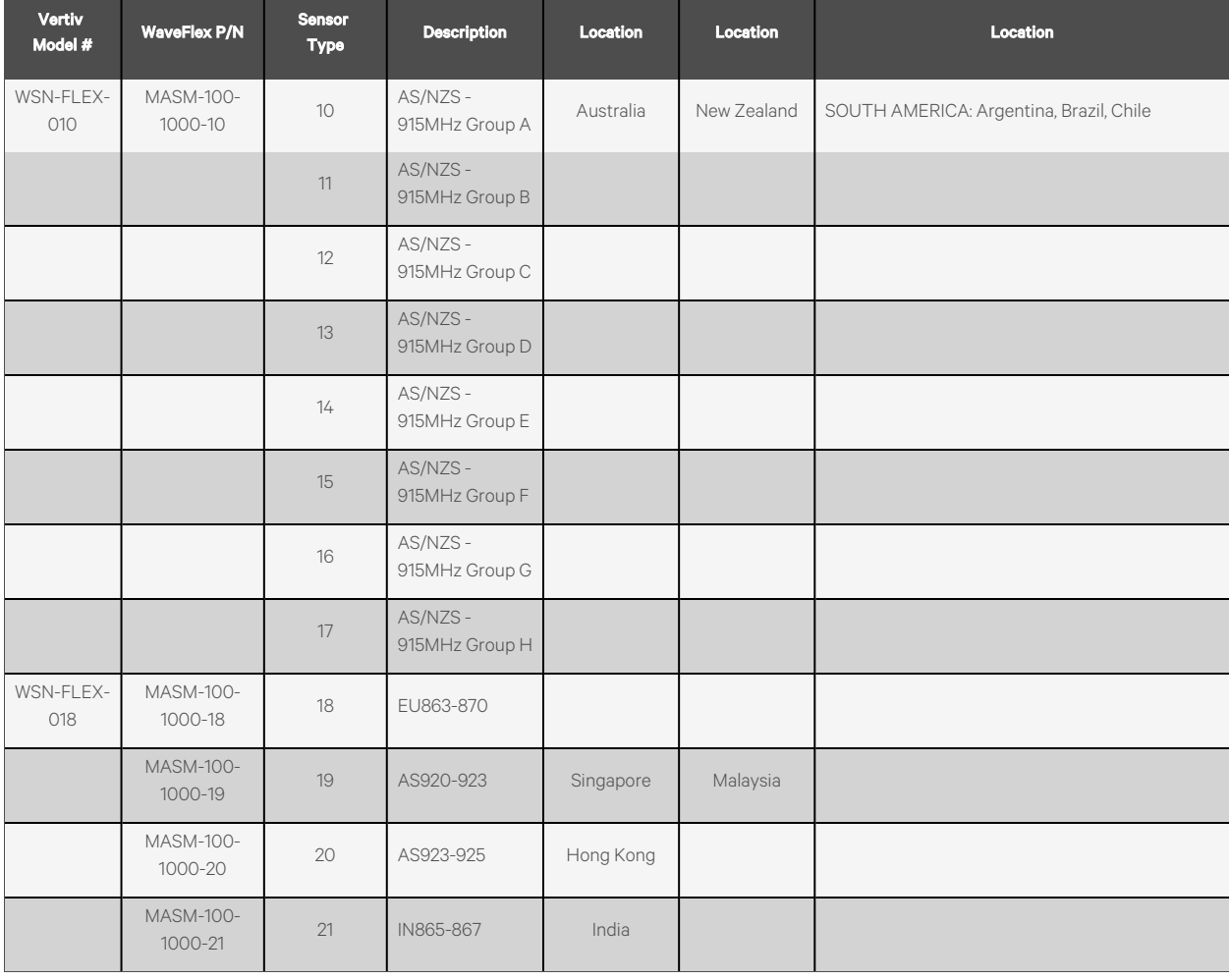

#### Table D.1 Sensor Type (continued)

Vertiv™ Wireless Sensor Network (WSN) Installer/User Guide

This page intentionally left blank

## **Connect with Vertiv on Social Media**

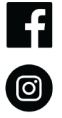

https://www.facebook.com/vertiv/

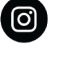

https://www.instagram.com/vertiv/

https://www.linkedin.com/company/vertiv/

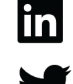

https://www.twitter.com/Vertiv/

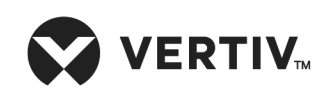

Vertiv.com | Vertiv Headquarters, 505 N Cleveland Ave, Westerville, OH 43082 USA

©2023 Vertiv Group Corp. All rights reserved. Vertiv™ and the Vertiv logo are trademarks or registered trademarks of Vertiv Group Corp. All other names and logos referred to are trade names, trademarks or registered trademarks of their respective owners. While every precaution has been taken to ensure accuracy and completeness here, Vertiv Group Corp. assumes no responsibility, and disclaims all liability, for damages resulting from use of this information or for any errors or omissions.